#### **Bakalářská práce**

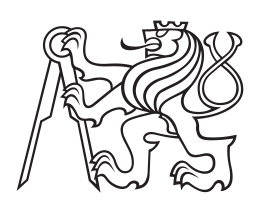

**České vysoké učení technické v Praze**

**F3 Fakulta elektrotechnická Katedra počítačové grafiky a interakce**

# **Ovládací konzole pro střihovou aplikaci vMix**

**Radovan Beneš**

**Květen 2017 Vedoucí práce: Ing. Roman Berka, Ph.D.**

České vysoké učení technické v Praze Fakulta elektrotechnická

Katedra počítačové grafiky a interakce

# ZADÁNÍ BAKALÁŘSKÉ PRÁCE

#### Student: Radovan Beneš

Studijní program: Softwarové technologie a management Obor: Web a multimedia

Název tématu: Ovládací konzole pro střihovou aplikaci vMix

#### Pokyny pro vypracování:

Na základě předchozího semestrálního projektu navrhněte a zrealizujte řídící konzoli založenou na modulu Raspberry Pi 3 tak, aby bylo možné standardními ovládacími prvky ovládat vzdáleně aplikaci vMix odbavující výstupní videostream vytvořený ze vstupních zdrojů v reálném čase.

Navrhněte kompletní řešení včetně zakrytování a zrealizujte příslušné komponenty za pomoci 3D tisku. Rozvržení jednotlivých komponent fyzického uživatelského rozhraní předem otestujte na prototypu. Při návrhu počítejte i s osazením diagnostických prvků umožňujících rychleji odstraňovat závady v připojení k síti, v komunikaci s vMix střižnou apod.

Zamyslete se nad možností ovládat konzoli pomocí protokolu MIDI nebo OSC, což by značně rozšířilo množinu ovládacích prvků, navrhněte řešení a zrealizujte ho. Hotovou konzoli otestujte a vytvořte dokumentaci ke konzoli, která bude svázána s existující dokumentací k vMix.

#### Seznam odborné literatury:

- Holtz A. at al, Real time video production system and method, US patent, Google Patents, 2002. Dostupné z https://www.google.com/patents/US6452612, 17.2.2017.
- Vandenneucker Dominique, MIDI tutorial for programmers. Arpege Music, 2012. Dostupné z: http://www.music-software-development.com/index.html, 17.2.2017.

Vedoucí: Ing. Roman Berka, Ph.D.

Platnost zadání: do konce zimního semestru 2018/2019

prof. Ing. Jiří Žára, CSc.

yedoucí katedry

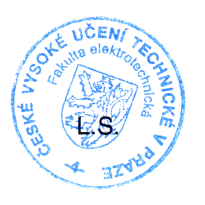

of. Ing. Pavel Ripka, CSc. děkan

V Praze dne 4.4.2017

## **Poděkování / Prohlášení**

Rád bych poděkoval Ing. Romanu Berkovi, Ph.D. za cenné rady při vypracování bakalářské práce, za vstřícnost a čas, který mi věnoval při konzultacích této práce. Chci také poděkovat rodině za velkou podporu při studiu.

Prohlašuji, že jsem předloženou práci vypracoval samostatně a že jsem uvedl veškeré použité informační zdroje v souladu s Metodickým pokynem o dodržování etických principů při přípravě vysokoškolských závěrečných prací.

V Praze dne 26. května 2017.

Kum

Tato bakalářská práce má za úkol navrhnout a zhotovit funkční prototyt ovládací konzole, která vychází z profesionálních střihových pultů používaných pro televizní vysílání. Práce je pokračováním semestrálního projektu, který uvažoval pult menších rozměrů a s menším množstvím ovládacích prvků. Významným rozšířením je také implementace MIDI rozhraní. Kvůli rozšířeným požadavkům bude zvážena vhodnost použití vývojové desky Raspberry Pi. V práci se budu dále zabývat návrhem schématu zapojení, což obnáší i výběr vhodných součástek. Ze schématu zapojení bude dále vycházet návrh desek plošných spojů. Pro elektroniku je také třeba navrhnout a zhotovit za pomoci 3D tisku vyhovující zakrytování. Z předchozí semestrální práce jsou položeny základy ovládacího softwaru, které bude potřeba v této práci vhodně rozšířit a propojit s hardwarem do funkčního celku. Výstupem práce bude kromě funkčního prototypu také soubor dat, na základě kterých bude možné zhotovit konzoli z běžně dostupných prostředků.

**Klíčová slova:** Bakalářská práce, Raspberry Pi, Java, Pi4J, vMix, střihový pult, ovládací konzole

### **Abstrakt / Abstract**

This bachelor thesis deals with creating a functional prototype of a control console, whose design is based on the professional switching consoles used in television broadcast. This work is a continuation of the semester project, which proposed control console of smaller dimensions and with fewer controls. An important extension is implementation of the MIDI interface. Due to the wider requirements, the suitability of the Raspberry Pi development board will be considered. In the thesis I will continue by designing the wiring diagram, which also includes the selection of suitable components. The design of the printed circuit boards will be based on the circuit diagram. It is also necessary to design and produce suitable box for electronics using 3D printing. From the previous semestral thesis are laid the basics of the control software, which will need to be expanded in this work and connect with the hardware into the functional and complex device. Result of this work will be a set of data, in addition to a functional prototype, which will allow anyone to build the console from commonly available components.

**Keywords:** bachelor thesis, Raspberry Pi, Java, Pi4J, vMix, video switcher, control console

# **Obsah /**

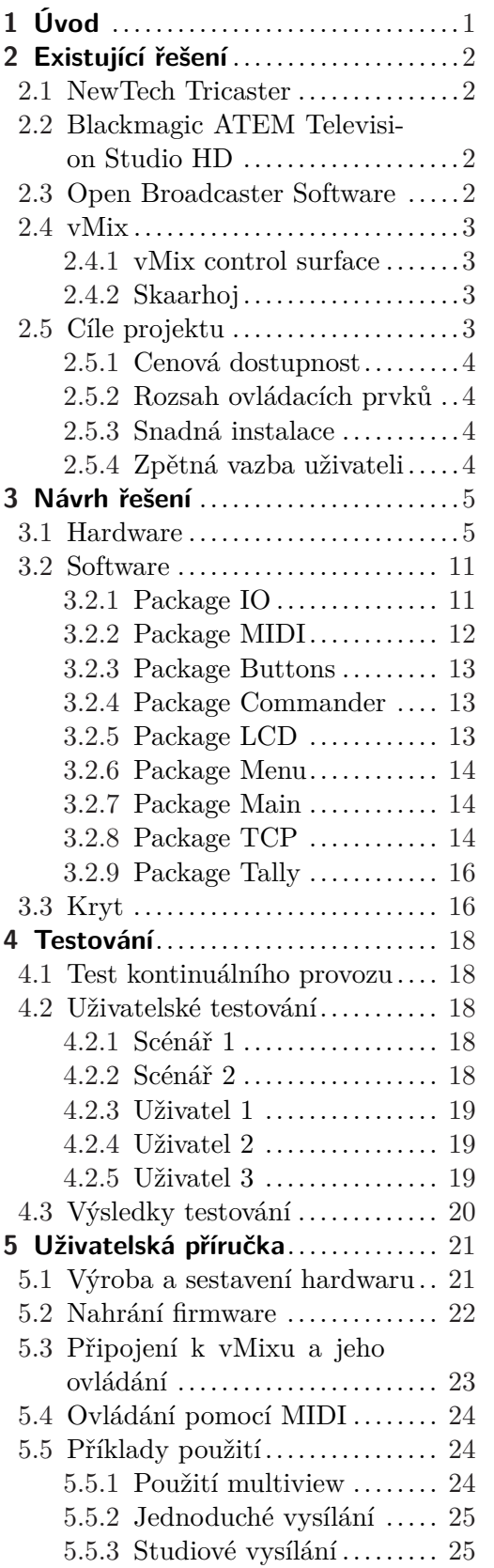

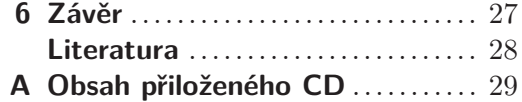

# **Tabulky / Obrázky**

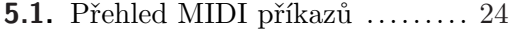

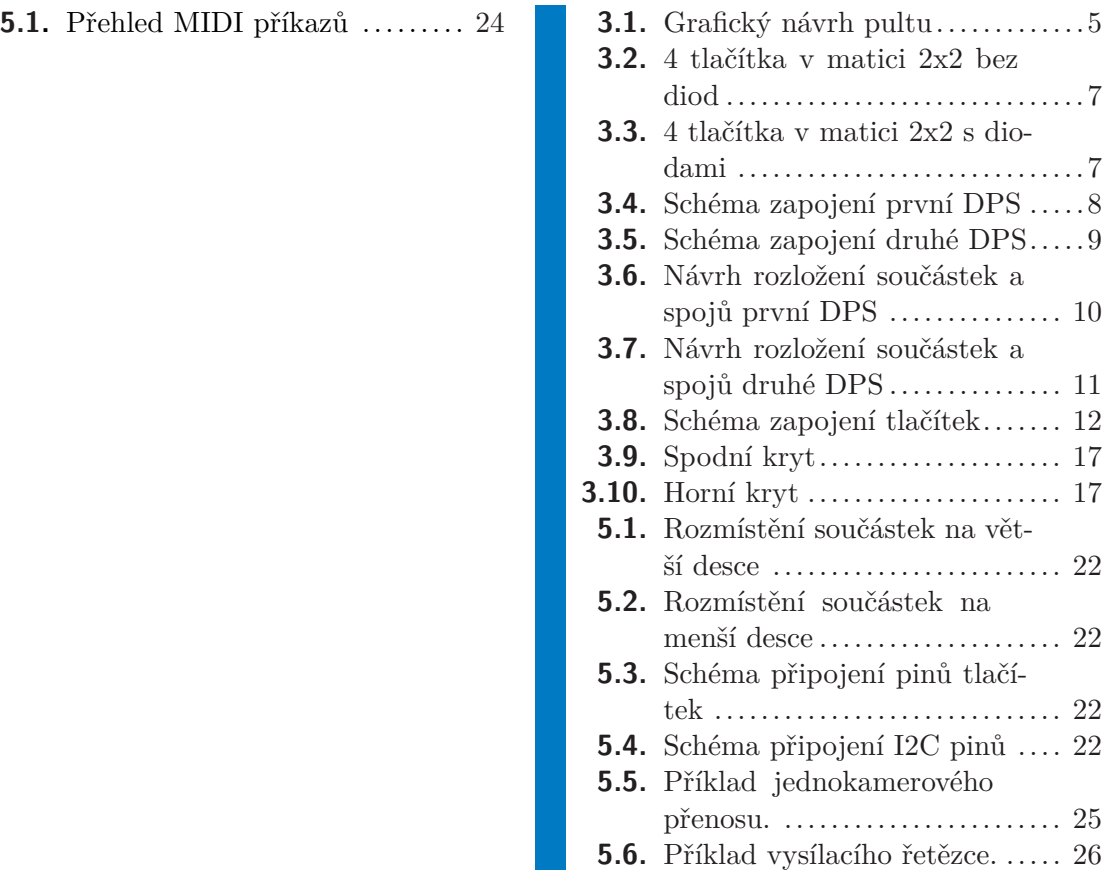

<span id="page-8-1"></span><span id="page-8-0"></span>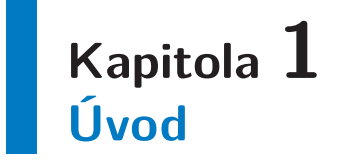

V dnešní době neustále roste potřeba rychlého předávání informací, zejméná audiovizuálního obsahu. Dříve byla technologie přímých přenosů dostupná pouze pro televizní stanice, protože se jednalo o nesmírně nákladné a technicky náročné řešení. K uskutečnění základního jednokamerového přímého přenosu bylo zapotřebí vyslat na místo přenosový vůz osazený profesionální střižnou, kamerovou technikou a satelitním vysílačem. Nejmenší možnou posádku pak tvořil technik a kameraman. Srovnatelně kvalitní přenos je dnes možné uskutečnit i s počítačem střední třídy a dostatečně rychlým internetovým připojením. Díky své mobilitě a ekonomické výhodnosti je toto řešení čím dál více využíváno především v online zpravodajství, kde mají přímé přenosy stále mnoho nevyužitého potenciálu. K odbavení signálů z kamer pomocí počítače je potřeba software umožňující příjem audiovizuálního signálu, jeho zpracování, encoding a vysílání pomocí RTMP protokolu. Nejčastěji používanými jsou Open Broadcaster Software (OBS) a vMix. Možnosti ovládání těchto softwarů jsou omezeny na klávesnici a myš, což je zejména u větších přenosů zcela nedostatečné. Vzniká tak poptávka po alternativních specializovaných peripetiích, které by poskytovaly ovládací prvky specifické pro audiovizuální (AV) tvorbu.

V této bakalářské práci se budu zabývat návrhem a následnou výrobou PC peripetie určenou primárně pro software vMix, který oproti OBS poskytuje dostatečné API<sup>1</sup> . Bakalářská práce bude navazovat na semestrální projekt "Návrh ovládací konzole pro vMix". Návrh ze semestrálního projektu bude rozšířen a zakrytován tak, aby jej bylo možné použít při reálném žívém vysílání.

<sup>1</sup> Application Programming Interface

# <span id="page-9-1"></span><span id="page-9-0"></span>**Kapitola 2 Existující řešení**

Na trhu existuje několik řešení, které jsou nejčastěji používány v produkcích s rozpočtem v řádech desítek až stovek tisíc korun.

### <span id="page-9-2"></span>**2.1 NewTech Tricaster**

Produktová řada Tricaster firmy NewTech obsahuje hardware specializovaný na živý střih, internetové vysílání a nahrávání. Hardware je sestaven z běžně dostupných počítačových komponent, které byly zvoleny a testovány tak, aby byl systém maximálně stabilní a spolehlivý. Všechny modely z řady Tricaster jsou dodávány s operačním systémem Windows a softwarem, který je obdobou OBS a vMixu. Nejmenší model nabízí 4 vstupy AV signálu, největší model disponuje 8 vstupy s dalšími možnostmi vkládání grafiky, obrazovými i audio efekty atd. Systémy jsou velmi stabilní, a proto jsou využívány i v regionálních televizích – například brněnské studio České televize přešlo v létě 2016 právě na střižnu Tricaster.

Ke svým střižnám Tricaster dodává NewTech i ovládací pulty, které jsou naprosto dostatečné pro profesionální vysílání. Tyto pulty jsou však kompatibilní pouze se střižnami Tricaster a není možné je jakkoli využít u jiných systémů. Nejlevnější model Tricasteru stojí necelých 5000 dolarů a nejmenší ovládací pult je nabízen za 2500 dolarů. S touto cenou se stává Tricaster nejdražší a tím i nejméně dostupnou volbou pro menší produkce.

### <span id="page-9-3"></span>**2.2 Blackmagic ATEM Television Studio HD**

Do střižny od firmy Blackmagic Design je možné připojit až 8 zdrojů SDI signálu a disponuje dvěma výstupy v podobě SDI<sup>1</sup>. Samotná střižna však nemá možnost vysílání na internet, k tomu je potřeba buď specializovaný kodér nebo počítač. Ovládání střižny probíhá přes Ethernet buď pomocí mobilní aplikace nebo softwaru na PC. Do střižny lze také nahrát statickou grafiku ve všech běžných formátech. Blackmagic Design nabízí i ovládací pult, jehož některé ovládací prvky jsou určeny pro vyšší modely střižny. Cena za samotnou střižnu je 995 dolarů a za ovládací pult skoro 5000 dolarů. K ceně je však potřeba připočítat i cenu za zařízení starající se o vysílání signálu na internet. Dohromady je tak výsledná cena zhruba o 1000 dolarů nižší než nejlevnější řešení od Newtechu, které má sice jen 4 kamerové vstupy, ale disponuje většími možnostmi v přidávání grafiky.

## <span id="page-9-4"></span>**2.3 Open Broadcaster Software**

Tento open source software pro PC i MAC umožňuje základní odbavení AV signálu a jeho streaming či záznam. Mezi vstupy je možné zařadit i grafiku, titulky či videa.

<sup>1</sup> Serial digital interface

<span id="page-10-1"></span>Velkou výhodou je pak možnost realtime úpravy audia přes interface VST, což je u freeware softwaru ojedinělé. Uživatelské rozhraní OBS obsahuje pouze nejzákladnější ovládací prvky a zcela chybí náhledy vstupů. OBS také nemá možnost provádět výpočty na grafické kartě, kvůli čemu je neúměrně zatěžován procesor ve chvílích, kdy je například kombinováno několik obrazových vrstev. Pro zachycení signálu z kamery je nutné k PC připojit kartu prostřednictvím USB nebo PCIe, která je pro tento druh přenosu signálu uzpůsobená. Díky své jednoduchosti a nulovým pořizovacím nákladům je OBS nejčastější volbou pro online autory, tzv. Youtubery, tvořící obsah pro mladé diváky. Kvůli nedostatečným možnostem ovládání není OBS vhodné pro pokročilejší přenosy a absence API znemožňuje výrobu externí ovládací konzole.

### <span id="page-10-0"></span>**2.4 vMix**

Software vMix stejnojmenné australské společnosti je komerční produkt určený pro malé a střední produkce. Výhodou vMixu je, že jako vstup lze zvolit nejen kameru, ale i pohyblivou grafiku, webovou stránku, titulky s možností realtime aktualizace, PowerPoint prezentaci, opakování zpomalených záběrů nebo hosta, který může pomocí internetového prohlížeče zprostředkovat obraz a zvuk ze své webkamery (pohodlnější obdoba komunikace s hostem přes Skype). Ve vMixu je možné využívat až 4 překryvné vrstvy a 2 vrstvy pro animované přechody. Díky své univerzálnosti si vMix získal širokou základnu uživatelů z řad amatérů i profesionálů. O úspěchu svědčí i ocenění za nejlepší software pro streaming, které vMix získal v rámci prestižní konference NAB<sup>1</sup> 2017. Nejnižší verze s maximálním počtem 4 vstupů stojí 60 dolarů a nejvyšší verze se všemi funkcemi a maximálním počtem 1000 vstupů stojí 1200 dolarů. Připočítáme-li k ceně nejvyšší verze vMixu dalších 1000 dolarů, které jsou třeba na sestavení dostačujícího počítače, dostáváme se na bezkonkurenčně nejnižší cenu při nabízených funkcích.

<span id="page-10-2"></span>K vMixu je nabízeno i několik variant ovládacích pultů.

#### **2.4.1 vMix control surface**

Ovládací pult vyráběný přímo společností vMix pokrývá pouze základní funkce a kvůli vysoké ceně přesahující 2000 dolarů o něj nebyl zájem. vMix tak od výroby upustil a k dispozici jsou už jen poslední kusy tohoto výrobku.

#### <span id="page-10-3"></span>**2.4.2 Skaarhoj**

Skaarhoj je dánská firma zabývající se výrobou ovládacích pultů především pro Blackmagic produkty. Od konce roku 2015 nabízí také možnost ovládat svými pulty i vMix. Skaarhoj pulty však nabízí ještě méně možností ovládání než originální pult od vMixu a sám výrobce přiznává jisté problémy v komunikaci se softwarem vMix. V důsledku těchto problémů může trvat i jednu sekundu než se na pultu projeví změna aktivní kamery. Skaarhoj prodává pulty za ceny blížící se 3000 dolarů, a proto nejsou uživateli vMixu využívány.

### <span id="page-10-4"></span>**2.5 Cíle projektu**

Ve výše uvedené rešerši byla zjištěna absence ovládací konzole, která by vyhovovala požadavkům běžných uživatelů vMixu, tedy těm, kteří jsou většinou značně omezeni rozpočtem a přitom musí udržet vysokou technickou kvalitu vysílaného obsahu. Na základě výše nabytých poznatků budou nyní navrhnuta kritéria, které by měla být splněna pro vytvoření ovládací konzole pro vMix, vyhovující těmto uživatelům.

<sup>1</sup> National Association of Broadcasters

<span id="page-11-1"></span>2. Existující řešení **. . . . . . . . . . . . . . . . . . . . . . . . . . . . . . . . . . . . . . . . . .**

### <span id="page-11-0"></span>**2.5.1 Cenová dostupnost**

Největším problémem nabízených řešení je jejich vysoká cena, resp. špatný poměr cena/výkon. Aby pult vyhovoval potencionálním zájemcům, nesmí jeho pořízení příliš finančně zatížit produkci. Jako finanční strop byla zvolena částka 1000 dolarů, tedy zhruba 25000 Kč.

#### <span id="page-11-2"></span>**2.5.2 Rozsah ovládacích prvků**

Pult musí být vybaven řadou tlačítek pro volbu preview a další řadou tlačítek pro volbu program out, což jsou standardní ovládací prvky, bez kterých není možné odbavit žádné vysílání. Dalšími nezbytnými prvky jsou tlačítka pro ovládání přechodů (minimálně Cut a Fade) a tlačítko Fade to black, které se používá na začátku a konci vysílání. VMix disponuje čtveřicí překryvných vrstev, které bývají často využívány pro přidávání grafiky, a tudíž by bylo vhodné zařadit ovládání těchto vrstev mezi ostatní ovládací prvky. Kromě běžného výstupu program out má vMix ještě další výstup, který je nezávislý na oknech preview a program. Tento výstup je možné použít pro zobrazení jednotlivých vstupů, program out nebo multiview. V uživatelském rozhraní vMixu však není žádná jednoduchá možnost ovládání tohoto výstupu, a proto je vhodné umístit jeho ovládání na pult. Většina použití softwaru vMix vyžaduje nahrávání nebo streaming výstupního signálu. Na pultu by tedy měla být možnost snadno tyto funkce spustit, zjistit jejich stav, ale nemělo by být možné omylem některou z funkcí vypnout. Jelikož má každý uživatel jiné požadavky, měla by na pultu být i programovatelná tlačítka.

### <span id="page-11-3"></span>**2.5.3 Snadná instalace**

Důležitým parametrem při výběru vhodné ovládací konzole je také rychlost jejího zprovoznění. Často je totiž třeba připravit produkční počítač velmi rychle a zprovoznit ovládání vMixu během několika minut. Cílem je tedy co nejrychlejší a nejjednodušší propojení konzole s vMixem.

### <span id="page-11-4"></span>**2.5.4 Zpětná vazba uživateli**

Jedním z důvodů, proč je ovládání vMixu pomocí klávesnice nevhodné, je nulová indikace aktuálních stavů vstupů. Proto je nutné pult osadit indikačními LED diodami, ideálně v podobě podsvícených tlačítek. Každé tlačítko by mělo mít přiřazenu jednu LED diodu indikující stav ovládané funkce.

<span id="page-12-1"></span><span id="page-12-0"></span>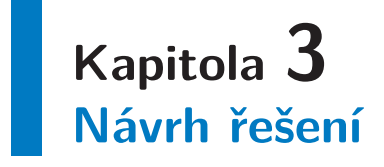

Jelikož byla v rámci předchozího semestrálního projektu úspěšně imlementována komunikace pomocí vMix API, bude se tato práce zabývat rozšířením předchozího návrhu a výrobou funkčního prototypu. Kompletní podklady pro jeho výrobu budou k dispozici v elektronické podobě, takže bude možné vyrobit ovládací pult pomocí běžně dostupných prostředků.

### <span id="page-12-2"></span>**3.1 Hardware**

V semestrálním projektu se ukázalo Raspberry Pi jako zcela dostačující řešení pro obsluhu komunikace, displeje, tlačítek i indikačních LED diod. Vzhledem k dostatečné rezervě v počtu  $IO<sup>1</sup>$  pinů, bude návrh rozšířen z 42 tlačítek zapojených v matici 7x6 na 64 tlačítek, které budou v matici 8x8. Tlačítka pro ovládání menu jsou nahrazena rotačním enkodérem. Aby bylo omezena možnost přehřání, bylo Raspberry Pi osazeno dvojicí pasivních hliníkových chladičů, které zajistí dostatečné chlazení i v uzavřeném krytu pultu.

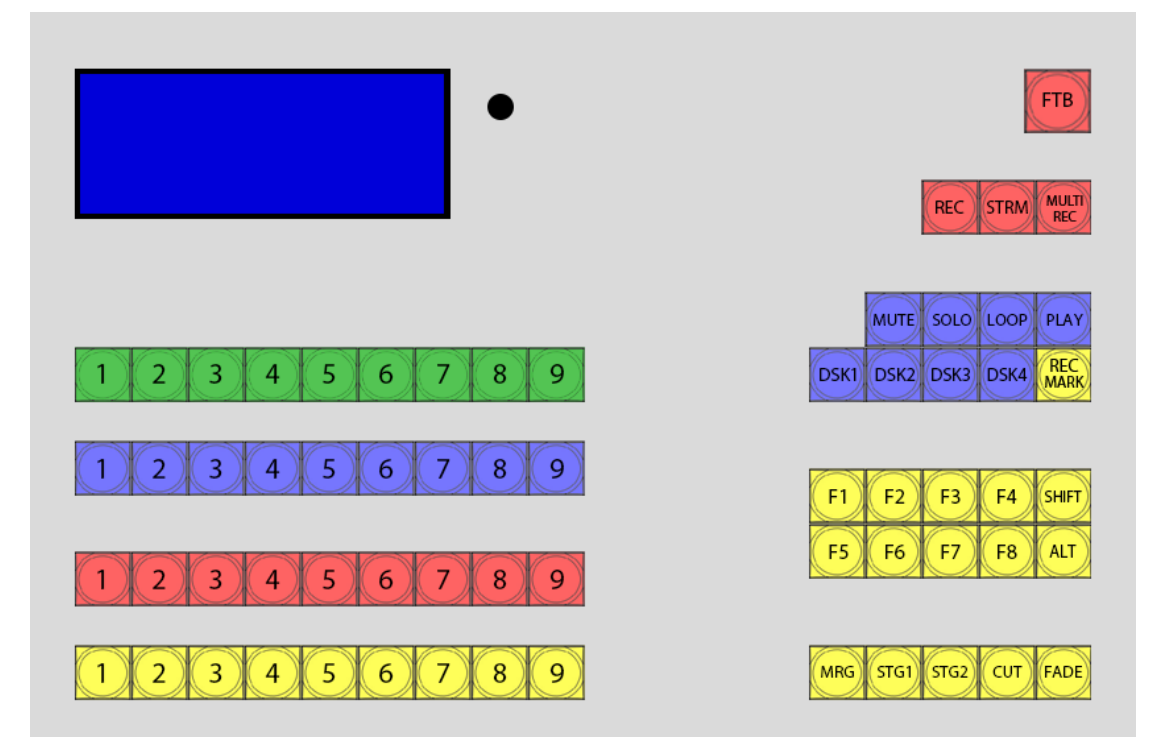

<span id="page-12-3"></span>**Obrázek 3.1.** Grafický návrh pultu

V návrhu jsou uvažována podsvícená tlačítka typická pro AV pulty [\[1\]](#page-35-1). Jedná se ale o velmi ojedinělé zboží a v České republice je nenabízí žádná firma. Vyhovující tlačítka

<sup>1</sup> Input Output

byla nalezena u mezinárodního distributora Digi-Key Electronics, ovšem s cenou přesahující 10 dolarů za jeden kus. Cena výrobku by se tak neúměrně zvýšila a stal by se finančně nedostupným. Proto byli pomocí portálu alibaba.com osloveni přímo čínští výrobci a distributoři, kteří se zaměřují na elektronické součástky, především pak tlačítka. Po prozkoumání nabídek byl vybrán čínský distributor Shenzhen Eker Electronic, který nabízel vyhovující typy tlačítek a přijímal i malé objednávky (čínští výrobci většinou trvají pouze na objednávkách v řádech stovek kusů). Jako vhodná byla vybrána tlačítka řady PB06 čínského výrobce Honyone s cenou 2,20 dolaru za jeden kus. Stejná tlačítka jsou nabízena pod jiným označením i společností Digi-Key Electronics.

Další nedílnou součástí prototypu je displej, který se od původního návrhu příliš neliší. Jedná se o modře podsvícený LCD displej se čtyřmi řádky a dvaceti znaky na každém řádku. K displeji je připevněn modul pro komunikaci pomocí sběrnice I2C. [[2\]](#page-35-2)

Tlačítka pro ovládání menu byla nahrazena pohodlnějším způsobem ovládání v podobě rotačního enkodéru se středovým tlačítkem. Součástka se prodává pod označením KY-040.

Čipy MCP23017 pro rozšíření počtu IO pinů pomocí směrnice I2C zůstaly také nezměněny. Kvůli nedostatečné rychlosti sběrnice I2C je však zásadně omezena rychlost předávání informací a tyto čipy proto nelze použít pro stmívání diod pomocí PWM<sup>1</sup> [[3](#page-35-3)]. Rovněž není možné zapojení diod či tlačítek do matice, protože nízká rychlost odezvy by se negativně projevila problikáváním diod a dlouhou odezvou po stisknutí tlačítka. Matice tlačítek bude proto připojena přímo na IO piny Raspberry Pi, které disponují potřebnou rychlostí. Na jeden vývod čipu MCP23017 musí být připojena právě jedna dioda, která bude nabývat pouze dvou stavů – svítí/nesvítí. Jednou diodou může podle datasheetu tlačítek PB06 procházet proud až 20 mA a maximální proud procházející čipem MCP23017 je limitován na 125 mA. Jeden čip tak může teoreticky rozsvítit pouze 6 diod najednou, což je vzhledem k celkovému počtu 16 připojených diod nedostatečné. Každý výstup čipu MCP23017 musí proto být opatřen tranzistorem, který sníží proud potřebný k rozsvícení LED diody.

Pro návrh desky plošných spojů byl použit software Eagle 7.6.0 Professional se studentskou licencí. Jelikož se tlačítka PB06 nenachází v žádné z knihoven dodávaných se softwarem Eagle, použil jsem knihovnu skaarhoj.lib výrobce Skaarhoj [[4\]](#page-35-4), která je volně dostupná a obsahuje schémata pro některé součástky od distributora Digi-Key Electronics. Po důkladném porovnání parametrů schématu v knihovně Skaarhoj a datasheetu dodanému k tlačítkům PB06 byla zjištěna absolutní shoda v rozměrech tlačítek i rozteči pinů. Schémata z knihovny Skaarhoj však byla připravena pro tlačítka s dvoubarevnými LED diodami, a nákres tak obsahoval LED diody se třemi vodiči. Pro potřeby toho projektu jsem vytvořil knihovnu s názvem benesra1.lib, do které jsem zkopíroval komponentu podsvíceného tlačítka z knihovny skaarhoj.lib. Tuto komponentu jsem pak upravil tak, aby zcela odpovídala tlačítkům PB06, tzn. diodu se třemi vodiči jsem nahradil diodou se dvěma vodiči. Ostatní součástky byly použity z knihoven dodávaných se softwarem Eagle.

Samotnému návrhu desky plošných spojů předcházela tvorba schématu zapojení, které bylo rovněž vytvořeno v softwaru Eagle. Kvůli úspoře nákladů a místa byla deska plošných spojů rozdělena na dvě části, což se projevilo i ve schématu zapojení. Obě desky pak budou propojeny dvanáctižilovým vodičem přes konektory JP3 na schématu č. 1 a JP1 na schématu č. 2. Na schématu č. 1 pak najdeme i konektor JP1 pro připojení matice tlačítek k Raspberry Pi a konektor JP2, který slouží k připojení displeje a zároveň zajišťuje připojení desky plošných spojů ke sběrnici I2C na Raspberry Pi.

<sup>1</sup> Pulse Width Modulation

<span id="page-14-1"></span>K LED diodám v tlačítkách bylo potřeba přidat tranzistory a příslušné rezistory. Jako vhodný tranzistor byl vybrán jeden z nejpoužívanějších NPN tranzistorů - 2N3904 v pouzdře TO92. Proudový zesilovací činitel h21E je u tohoto tranzistoru 100-400 a proud protékající LED diodou Ic je roven 20 mA. Podle vzorce Ib = Ic / h21E vypočítáme minimální bázový proud, v tomto případě tedy 20/100 = 0,2 mA. Pro bezpečné otevření tranzistoru je potřeba zvolit několikanásobně vyšší proud, volíme proto Ib = 1 mA = 0,001 A. Hodnotu rezistoru omezujícího proud tekoucí z čipu MCP23017 do báze tranzistoru vypočítáme podle Ohmova zákona R = U/I. Od napětí U je třeba odečíst úbytek napětí na tranzistoru, který činí 0,7 V. Rezistor má tedy hodnotu R  $= (5-0.7)/0.001 = 4300\Omega$ . Hodnotu rezistorů předřazených před LED diodami je třeba vypočítat zvlášť pro červené a ostatní barvy (červené diody vyžadují nižší napětí). Rezistor vhodný k červeným diodám je podle Ohmova zákona roven  $R = U/I = (5-2)/0.02$  $= 150\Omega$  $= 150\Omega$  $= 150\Omega$  a rezistor k ostatním barvám  $(5-3)/0.02 = 100\Omega$ . [5]

Při prostém zapojení tlačítek do matice může docházet k problému, kdy je stisknutí detekováno i u tlačítek, která ve skutečnosti nejsou stisknuta. Uvažujme 4 tlačítka v matici 2x2 zapojené podle obrázku 3.2. Stisneme-li tlačítka 1, 3 a 4, dojde při postupném čtení řádků k průchodu napětí i do vývodu tlačítka 2, přestože není stisknuté. Algoritmus detekce stisknutých tlačítek je podrobněji popsán v části věnující se softwaru. Nechtěnému průtoku proudu lze zabránit připojením diody na vývod každého tlačítka, viz. obrázek 3.3.

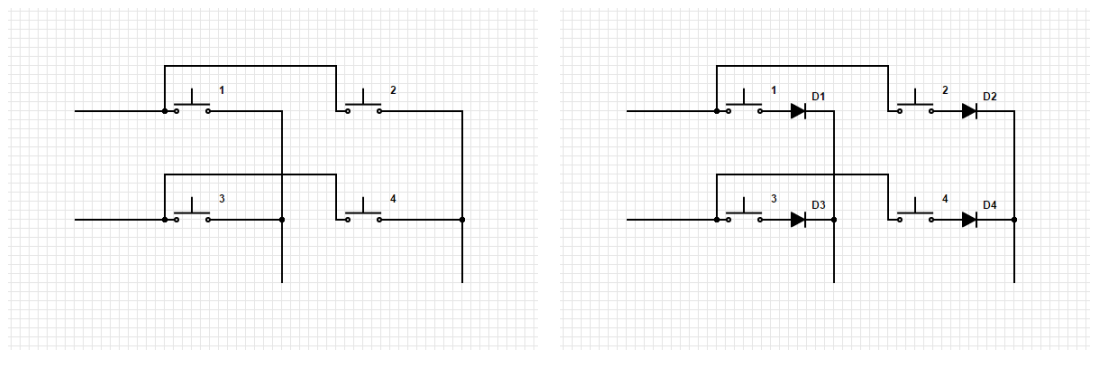

<span id="page-14-0"></span>**Obrázek 3.2.** 4 tlačítka v matici 2x2 bez diod.

<span id="page-14-2"></span>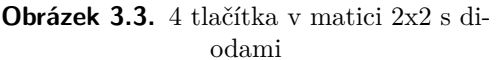

Po zohlednění všeho výše zmíněného bylo vytvořeno schéma zapojení obou desek plošných spojů. Do schémat byly také přidány vrtací otvory pro pozdější upevnění desek.

<span id="page-15-1"></span>3. Návrh řešení **. . . . . . . . . . . . . . . . . . . . . . . . . . . . . . . . . . . . . . . . . . .**

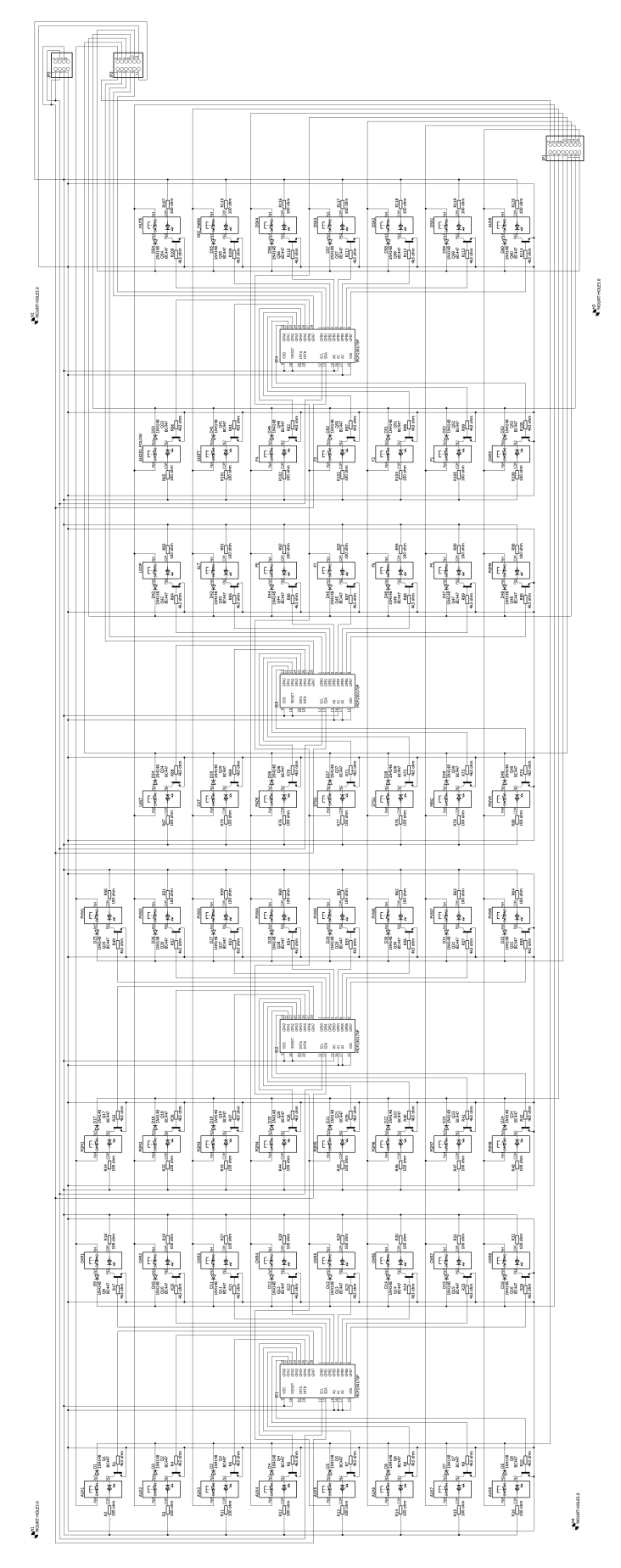

<span id="page-15-0"></span>**Obrázek 3.4.** Schéma zapojení první desky plošných spojů

<span id="page-16-1"></span>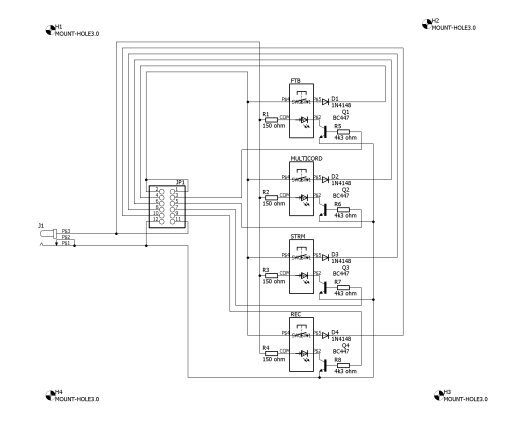

<span id="page-16-0"></span>**Obrázek 3.5.** Schéma zapojení druhé desky plošných spojů

Rozměry desek plošných spojů byly určeny na 290x125 mm pro desku ze schématu č. 1 a 60x90 mm pro desku ze schématu č. 2. Tlačítka ze schémat byly v softwaru Eagle rozmístěny do prostoru desek tak, aby jejich umístění respektovalo návrh. Ostatní součástky byly po deskách rozmístěny tak, aby byly co nejblíže k tlačítkům, ke kterým náleží a aby se spoje mezi jednotlivými součástkami co nejméně křížily. Po rozmístění všech součástek byl spuštěn Autorouter, což je algoritmus hledající neojptimálnější trasy spojů mezi součástkami. U náročnějších návrhů není možné vyhnout se tzv. prokovům, které zajišťují průchod signálové cesty na druhou stranu desky. Obecně platí, že čím méně prokovů, tím levnější výroba.

<span id="page-17-1"></span>3. Návrh řešení **. . . . . . . . . . . . . . . . . . . . . . . . . . . . . . . . . . . . . . . . . . .**

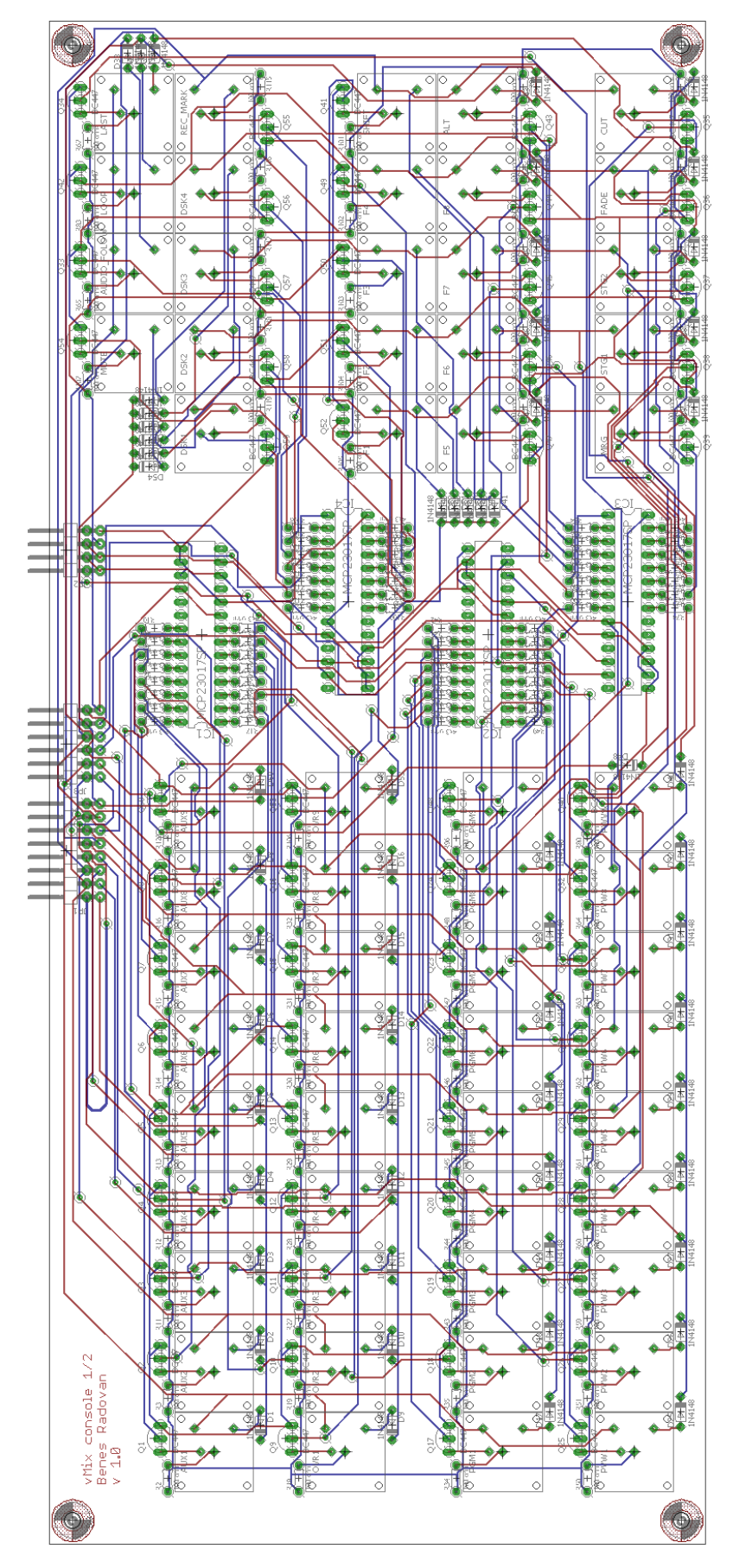

<span id="page-17-0"></span>**Obrázek 3.6.** Návrh rozložení součástek a spojů první DPS

<span id="page-18-1"></span>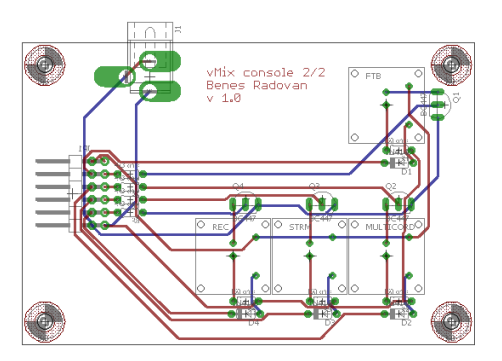

<span id="page-18-3"></span>**Obrázek 3.7.** Návrh rozložení součástek a spojů druhé DPS

Kvůli spojům s malými rozestupy, velkému množství otvorů k vrtání a potřebě prokovů, nepřicházela v úvahu výroba fotocestou v amatérských podmínkách. Výroba byla proto zadána české firmě Signal Mont s.r.o., která disponuje potřebným vybavením a vyrábí desky plošných spojů již od jednoho kusu.

Napájecí konektor je umístěn na menší desce, ze které bude napájení rozvedeno do větší desky a do Raspberry Pi. V dokumentaci k Raspberry Pi 3 model B je uvedena maximální spotřeba 3A. Pokud by v jednu chvíli svítily všechny LED diody, dosáhla by jejich spotřeba hodnoty 64x20 mA, tedy 1,28 A. Součet udávané maximální spotřeby Raspberry Pi a teoretické spotřeby všech LED diod, udává minimální parametry potřebného adaptéru. Jako dostačující napájecí adaptér byl zvolen Mean Well 5V, 6000 mA, který s dostatečnou rezervou zvládne napájet všechny komponenty. Napájení pro Raspberry Pi je z menší desky vyvedeno USB kabelem, protože Raspberry Pi má ochranu proti přepětí pouze na USB vstupu. Ostatní součástky jsou napájeny tak, aby proud neprocházel přes IO piny Raspberry Pi, což by mohlo při větší spotřebě vést k jeho poškození.

### <span id="page-18-0"></span>**3.2 Software**

Zatímco některé komponenty je možné převzít ze semestrálního projektu, jiné je třeba přizpůsobit větší velikosti projektu. Veškeré funkce jsou dokumentovány pomocí Javadoc. Samotná dokumentace je pak dostupná na přiloženém CD ve složce Dokumentace zdrojového kódu.

#### <span id="page-18-2"></span>**3.2.1 Package IO**

Jednou z komponent, které bylo třeba upravit, byla obsluha stisknutých kláves. Na obrázku 3.8 je demonstrováno reálné zapojení tlačítek v matici a její připojení k Raspberry Pi. Při inicializaci firmwaru jsou IO piny GPIO 6, 10, 11, 13, 14, 21, 30, 31 nastaveny jako výstupní a IO piny GPIO 22 až GPIO 29 jako vstupní a je jim přiřazen listener. Piny jsou číslovány podle knihovny WiringPi a není stejné jako výchozí číslování IO pinů. Výstupní piny reprezentují v matici řádky a vstupní piny reprezentují sloupce. Pokud není stisknuté žádné tlačítko, je na všech výstupních pinech nastavena logická jednička. Ve chvíli, kdy je stisknuto jakékoli tlačítko, listener na vstupních pinech zaznamená změnu a začne v cyklu kontrolovat stavy jednotlivých tlačítek. Aby bylo možné detekovat i více tlačítek stisknutých najednou, je nutné kontrolovat jejich stavy po řádcích, tzn. že nejdříve je nastavena logická nula na všech řádcích kromě prvního, kde zůstává logická jednička. Poté lze přečtením stavů na vstupních pinech zjistit stavy tlačítek v první řadě. Po jejich přečtení se tento postup opakuje pro každou další řadu. <span id="page-19-1"></span>Po jakékoli změně hodnot výstupních pinů je třeba pozdržet čtení vstupních pinů alespoň o 3 milisekundy, protože logické obvody by se dříve nestihly překlopit a měření by bylo nesprávné. Proto je před zjišťováním stavů každého řádku vlákno uspáno na 5 milisekund. Při celkovém počtu osmi řádků je tak stav všech kláves průběžně obnovován každých 40 milisekund. Tento cyklus se opakuje dokud je stiskuto alespoň jedno tlačítko. Po uvolnění všech tlačítek je cyklus přerušen a na všech výstupech je opět nastavena logická jednička. Při detekci změny stavu tlačítka je vytvořena událost, která je obsloužena dále v programu.

| GPIO 06            | AUX1               | OVR <sub>1</sub>   | $\frac{PGM1}{e}$     | PW <sub>1</sub>  | ${\sf REC}$      | <b>STRM</b>       | <b>MULTICORD</b> | <b>FTB</b>       |
|--------------------|--------------------|--------------------|----------------------|------------------|------------------|-------------------|------------------|------------------|
| GPIO 10            | AUX2               | OVR <sub>2</sub>   | $\frac{P^{G M2}}{=}$ | PW <sub>2</sub>  | PLAY             | $1^{\text{LOOP}}$ | $\frac{1}{2}$    | MUTE             |
| GPIO 11            | AUX3               | OVR <sub>3</sub>   | PGM3                 | PW <sub>3</sub>  | <b>CUT</b>       | <b>ALT</b>        | <b>SHIFT</b>     | <b>REC_MARK</b>  |
| GPIO <sub>13</sub> | AUX4               | OVR4               | PGM4                 | PWM <sub>4</sub> | FADR             | F <sub>8</sub>    | F <sub>4</sub>   | DSK4             |
| GPIO 14            | AUX5               | OVR <sub>5</sub>   | PGM <sub>5</sub>     | PVW <sub>5</sub> | STG <sub>2</sub> | F7                | F <sub>3</sub>   | DSK3             |
| GPIO 21            | AUX6               | OVR <sub>6</sub>   | PGM6                 | <b>PWW6</b>      | <b>STG1</b>      | F6                | F <sub>2</sub>   | DSK <sub>2</sub> |
| GPIO 30            | AUX7               | OVR7               | PGM7                 | PW <sub>7</sub>  | <b>MRG</b>       | F <sub>5</sub>    | F <sub>1</sub>   | DSK <sub>1</sub> |
| GPIO 31            | AUX8               | OVR8               | PGM <sub>8</sub>     | PWW8             | <b>PWW9</b>      | PGM9              | OVR9             | <b>AUX9</b>      |
|                    | GPIO <sub>22</sub> | GPIO <sub>23</sub> | GPIO 24              | GPIO 25          | GPIO 26          | GPIO 27           | GPIO 28          | GPIO 29          |

<span id="page-19-2"></span>**Obrázek 3.8.** Schéma zapojení tlačítek a jejich napojení na Raspberry Pi

Rotační enkodér generuje při otáčení dva čtvercové signály, mezi jejichž fázemi je rozdíl 90 stupňů [\[6\]](#page-35-6). Detekce směru otáčení probíhá vždy na sestupné hraně signálu A. Zaznamená-li listener sestupnou hranu na signálu A, přečte logickou hodnotu signálu B. Pokud zjistí logickou jedničku, enkodér se otáčí po směru hodinových ručiček, pokud zjistí logickou nulu, otáčí se proti směru hodinových ručiček. Každá sestupná hrana indikuje jeden krok při otáčení enkodérem. Enkodér je dále vybaven tlačítkem, které je přímo připojeno na jeden vstup, na kterém je listener reagující na sestupnou hranu. Otáčení enkodérem volá ve třídě MenuContext metody pressedDown(), respektive pressedUp() a stisknutí tlačítka volá metodu pressedEnter().

Inicializace vstupů a listeneři se nacházejí v třídě Inputs, v třídě Outputs jsou inicializovány a obsluhovány výstupy LED diod a matice tlačítek, třída Providers inicializuje a uchovává spojení s IO expandéry a v třídě Keyboard je implementována obsluha stisknutých tlačítek.

#### <span id="page-19-0"></span>**3.2.2 Package MIDI**

Zatímco v původním návrhu byla uvažována pouze komunikace pomocí HTTP, nový návrh je rozšířen i o komunikaci pomocí rozhraní MIDI. V úvahu přicházela dvě řešení výstupu MIDI signálu. První možností bylo implementovat MIDI výstup pomocí IO pinů přímo na Raspberry Pi, což by obnášelo i příslušné přizpůsobení hardwaru [[7](#page-35-7)]. Druhou možností bylo využít volných USB portů a výstup realizovat pomocí komerčně <span id="page-20-1"></span>prodávaných převodníků USB na MIDI [\[8\]](#page-35-8). Vzhledem k náročnosti prvního řešení byla zvolena cesta komerčního převodníku. Zvolen byl převodník DeLock USB – MIDI, využívající standardní ovladače, které jsou dostupné v každém novém operačním systému, tedy i v OS Raspbian. Po připojení převodníku do USB portu se v operačním systému ihned objeví nové MIDI zařízení, které poskytuje dva komunikační kanály – výstupní a vstupní. V tomto projektu bude využit pouze výstupní kanál, ale vstupní kanál zůstává variantou, kterou bude možné v budoucnu využít pro zpětnou vazbu v případě ovládání pomocí MIDI. Z Javy jsou tyto kanály dostupné za použití balíčku javax.sound.midi. Při stisknutí tlačítka je do MIDI výstupu poslána zpráva MIDINoteOn s unikátními parametry channel, note a velocity. Při uvolnění tlačítka je poslána zpráva MIDINoteOff se stejnými parametry. Vše je implementováno v třídě MIDI\_output.

#### <span id="page-20-0"></span>**3.2.3 Package Buttons**

V návrhu jsou uvedena i modifikační tlačítka Shift a Alt, která při stisknutí mění chování ostatních tlačítek. Pro tyto účely bylo třeba postavit odbavování stisknutých tlačítek tak, aby se mohla tlačítka nacházet v různých stavech. K implementaci byl tedy použit návrhový vzor state pattern. Ve state patternu se nachází třída Buttons\_Context, interface Buttons\_State a třídy implementující interface - Buttons\_Normal\_State, Buttons\_Shift\_State apod. V interfacu je pro každé tlačítko deklarována jedna metoda, která je v různých stavech implementována odlišně podle toho, jakou funkci má tlačítko v daném stavu vykonávat. Ve třídě Buttons\_Context je pak v proměnné state typu Buttons\_State uchováván aktuální stav tlačítek. V případě stisknutí tlačítka je vždy ve tříde Buttons\_Context zavolána funkce náležící tlačítku, ale protože je funkce volána na proměnné state, je vykonána funkce podle podtypu aktuálního stavu. Běžné chování tlačítek je implementováno ve třídě Buttons\_Normal\_State a třídy Buttons\_Shift\_State a Buttons\_Alt\_State jsou jejími podtypy. V podtypech jsou pak implementovány pouze ty metody, které mají mít po stisknutí modifikačního tlačítka jinou funkci, ostatní tlačítka přebírají funkci nadtypu. Po stisknutí modifikačního tlačítka je pomocí metody setState(Buttons\_State) nastaven nový stav tlačítek a ten je držen do uvolnění tlačítka. Ve stavech implementujících interface Buttons\_State je také metoda updateLeds() a proměnná displayState. Metoda updateLeds() je volána při každé aktualizaci stavů LED diod a určuje jejich chování v konkrétním stavu. Tato metoda tak dává uživateli zpětnou vazbu o stavu konzole, vMixu a možných úkonech. V proměnné displayState je uložena číselná hodnota stavu, ve kterém se má nacházet LCD displej, pokud nezobrazuje menu.

#### <span id="page-20-2"></span>**3.2.4 Package Commander**

Package Commander v původním návrhu obsahoval interface Command, který poté implementovaly třídy reprezentující jednotlivé příkazy. V současném návrhu je interface nahrazen abstraktní třídou, ve které jsou naimplementovány funkce Perform(), addToQuery(String) a kostruktor s parametrem typu String. Každé třída, která reprezentuje jeden příkaz, rozšiřuje abstraktní třídu Command. Ve svém konstruktu volá konstruktor předka s parametrem obsahující jméno akce. Do package Commander byly dále doplněny nové funkce, které jsou v API vMixu podporovány. V třídě CommandsSender se pak nachází metody sendCommand(String), odesílající konkrétní příkazy do vMixu a sendApiRequest(), která zažádá o vrácení XML s aktuálním stavem vMixu.

#### <span id="page-20-3"></span>**3.2.5 Package LCD**

V původním návrhu bylo obnovení zobrazovaných údajů na LCD voláno po každé změně těchto údajů. Zařazením rotačního enkodéru však docházelo k problému, kdy se displej

<span id="page-21-1"></span>nestihl vlivem nízké rychlosti I2C sběrnice zcela obnovit před další změnou. Při velmi rychlém pohybu v menu pak na displeji mohly vyjímečně zůstat označeny dvě položky. Rotačním enkodérem je totiž možné pohybovat se v menu mnohem rychleji než pomocí tlačítek. Tento problém byl vyřešen vytvořením vlákna, které obnovuje displej v pravidelných intervalech a informace k zobrazení na displeji získává pomocí funkcí getLine0(), getLine1(), getLine2(), getLine3() ze třídy DisplayContext. Tato třída je součástí state patternu, pomocí kterého jsou implementovány stavy displeje. Každý stav je pak implementací interfacu Display\_State.

#### <span id="page-21-0"></span>**3.2.6 Package Menu**

Jelikož byla funkcionalita konzole značně rozšířena, muselo být přizpůsobeno i její menu. Díky předchozí implementaci návrhového vzoru state pattern je nyní přidávání nových položek značně usnadněno. Pro změnu aktuálně zobrazovaného menu stačí v třídě MenuContext zavolat statickou metodu setState(Menu\_State). Pokud je v menu změněn jakýkoli parametr, je jeho hodnota příslušně upravena v třídě Data.

#### <span id="page-21-2"></span>**3.2.7 Package Main**

Zde se nacházejí třídy Data a Main. Třída Data uchovává veškeré proměnné týkající se aktuálního stavu vMixu a jelikož jsou proměnné veřejné a statické, jsou dostupné ze všech ostatních tříd. Třída Data také obsahuje metody pro ukládání a zpracování příchozích dat. Metoda acceptData(String) je klíčovou metodou pro TCP komunikaci, jelikož zpracovává obsah příchozích packetů, a tím zajišťuje aktuálnost zpětné vazby. Třída Main je volána ihned po spuštění programu a jejím úkolem je inicializovat IO piny a MIDI komunikaci. Dále spouští vlákna pro neustálé obnovování řádků displeje, pro obsluhu změn stavů displeje a vlákno pro TCP komunikaci.

#### <span id="page-21-3"></span>**3.2.8 Package TCP**

U Package TCP zůstala zachována implementace pomocí návrhového vzoru state pattern, avšak došlo k úpravám v implementaci některých metod. Třída PacketAcceptor si v předchozím návrhu vytvářela vlastní socket a vlákno pro komunikaci s vMixem, nyní ale využívá input stream a output stream ze třídy ConnectionContext. Došlo tak k sjednocení dvou komunikačních kanálů, a tím i k optimalizaci výkonu. V případě, že pult komunikuje pomocí MIDI, není využívána TCP komunikace, a proto byl zaveden nový stav Off\_TCP\_State, který nemá implementovanou žádnou TCP komunikaci a pouze uspává vlákno, které by jinak neúměrně vytěžovalo procesor. Třída ConnectionContext obsahuje běžné metody potřebné k fungování state patternu. Původně zde byla i metoda communicate(), ta však byla přesunuta do třídy PacketAcceptor a přejmenována na sendApiRequest(). PacketAcceptor neustále přijímá a vyhodnocuje veškeré příchozí packety. Původně byl pro příjem packetů využit DatagramSocket, pomocí kterého byly sice packety jednoduše čitelné, ale jejich příjem trval neúměrně dlouho. Prodleva byla tak vysoká, že se znatelně projevovala i ve zpětné vazbě. Proto byl DatagramSocket nahrazen InputStreamReaderem, který ovšem nepřijímá packety, ale pouze tok dat, které je třeba dále zpracovat. Pomocí programu Wireshark byla zjištěna přesná podoba packetů, které posílá vMix. Pro potvrzení úspěšně provedeného příkazu vypadá packet takto:

HTTP/1.1 200 OK Content-Length: 32 Content-Type: text/html; charset=utf-8 Cache-Control: no-cache

#### Connection: Keep-Alive Access-Control-Allow-Origin: \* Function completed successfully.

Prvních 6 řádků je tzv. hlavička, ze které jsou pro účely přečtení zprávy packetu důležité první dva řádky. Metoda acceptPacket() tak nejprve načte první řádek, který obsahuje tzv. status code. Je-li status code "200 OK", jedná se o standardní HTTP odpověď pro úšpěšně vykonaný požadavek a metoda acceptPacket() a další čtení packetu je předáno metodě handlePacket200(). Ta načte a uloží druhý řádek, obsahující údaj Content-Length a řádky 3 až 6 přečte bez uložení, jelikož neobsahují relevantní informace. Nyní se metoda handlePacket200() dostala ke zprávě packetu, kterou nelze přečíst funkcí readLine(), jelikož zpráva není zakončena znaky /r/n, nutnými k ukončení řádku. Proto je načteno pouze tolik znaků, kolik udává hodnota Content-Length obsažená v hlavičce packetu. Zpráva z packetu je pak odeslána k dalšímu zpracování do třídy Data. Příklad packetu, který obsahuje informaci o dvou prázdných vstupech a popisuje ostatní stavy vMixu:

```
HTTP/1.1 200 OK
Content-Length: 1080
Content-Type: text/xml; charset=utf-8
Cache-Control: no-cache
Connection: Keep-Alive
Access-Control-Allow-Origin: *
<vmix>
  <version>19.0.0.47</version>
  <inputs>
    <input key="e57072e3-5abb-48d7-9f9f-f200681fb782" number="1"
      type="Blank" title="Blank" state="Paused" position="0" duration="0"
      loop="False">Blank
    </input>
    <input key="09ca060e-6e67-439b-9c66-8c671fd31491" number="2"
      type="Blank" title="Blank" state="Paused" position="0" duration="0"
      loop="False">Blank
    </input>
  </inputs>
  <overlays>
    <overlay number="1"/>
    <overlay number="2"/>
    <overlay number="3"/>
    <overlay number="4"/>
    <overlay number="5"/>
    <overlay number="6"/>
  </overlays>
  <preview>2</preview>
  <active>1</active>
  <fadeToBlack>False</fadeToBlack>
  <transitions>
    <transition number="1" effect="Fade" duration="200"/>
    <transition number="2" effect="Stinger1" duration="2000"/>
    <transition number="3" effect="Wipe" duration="1000"/>
    <transition number="4" effect="Merge" duration="150"/>
  </transitions>
  <recording>False</recording>
```
# <span id="page-23-1"></span>3. Návrh řešení **. . . . . . . . . . . . . . . . . . . . . . . . . . . . . . . . . . . . . . . . . . .**

```
<external>False</external>
  <streaming>False</streaming>
  <playList>False</playList>
  <multiCorder>False</multiCorder>
  <audio>
    <master volume="100" muted="False" meterF1="0" meterF2="0"
      headphonesVolume="100"/>
  </audio>
</vmix>
```
#### <span id="page-23-0"></span>**3.2.9 Package Tally**

Tento balíček se stará o zjišťování aktuálních stavů vstupů ve vMixu a zůstal v nezměněné podobě z původního návrhu. V informačním XML, které API vMixu posílá, jsou sice informace o aktivních vstupech, ale pokud se na výstupu podílí více vstupů (prolínačka, klíčování, picture in picture, apod.), API nesprávně předává informaci pouze o jednom aktivním vstupu. Proto bylo využito funkce, která umožňuje připojit se k vMixu jako k webovému serveru pomocí jiného zařízení připojeného ke stejné síti. Toto zařízení pak může přijímat informace ke konkrétnímu vstupu ve vMixu pomocí jednoduchých HTTP dotazů. Zařízení nejprve odešle dotaz na aktuální stav vstupu a obratem obdrží z vMixu odpověď. Spolu s následujícím dotazem odešle do vMixu i informaci o posledním známém stavu sledovaného vstupu. Pokud je zaslaný stav odlišný od aktuálního stavu, odešle vMix odpověď s aktualizací stavu. Pokud je zaslaný stav totožný s aktuálním stavem, vMix čeká s odpovědí do změny stavu. Pokud však čekání trvá déle než 6 sekund, odešle vMix odpověď s aktuálním stavem, i pokud se stav nezměnil. Následuje opět dotaz ze strany klienta. Třída TallyService vytvoří ke každému vstupu jedno vlákno, které udržuje s vMixem výše popsané spojení.

### <span id="page-23-2"></span>**3.3 Kryt**

Pro konzoli bylo potřeba také navrhnout kryt, který dostatečně ochrání elektroniku, ale zároveň umožní interakci s tlačítky a displejem. Vzhledem k tomu, že je do krytu potřeba upevnit 4 různě velké desky plošných spojů do různých výšek, bylo rozhodnuto o výrobě krytu pomocí 3D tiskárny [\[9\]](#page-35-9). Pro vymodelování krytu byl použit 3D modelovací software Blender 2.78c. Rozměry návrhu byly podle rozměrů desek nastaveny na 296 x 194 x 36 mm. Kryt se skládá ze dvou částí, přičemž ke spodní části jsou přišroubovány desky plošných spojů a stěny krytu chrání vnitřní elektroniku. Ve spodní části krytu je také otvor pro napájecí konektor, MIDI konektor a ethernetovou přípojku. Druhou částí je horní kryt, ve kterém jsou otvory pro tlačítka, displej a rotační enkodér. Kvůli limitaci 3D tiskáren nebylo možné vytisknout kryt v celku a byl proto rozdělen na dvě části, které byly poté slepeny epoxidovým lepidlem. Modely byly ze softwaru Blender vyexportovány do formátu STL a vytisknuty v laboratoři 3D tisku na Fakultě informačních technologií ČVUT.

<span id="page-24-1"></span>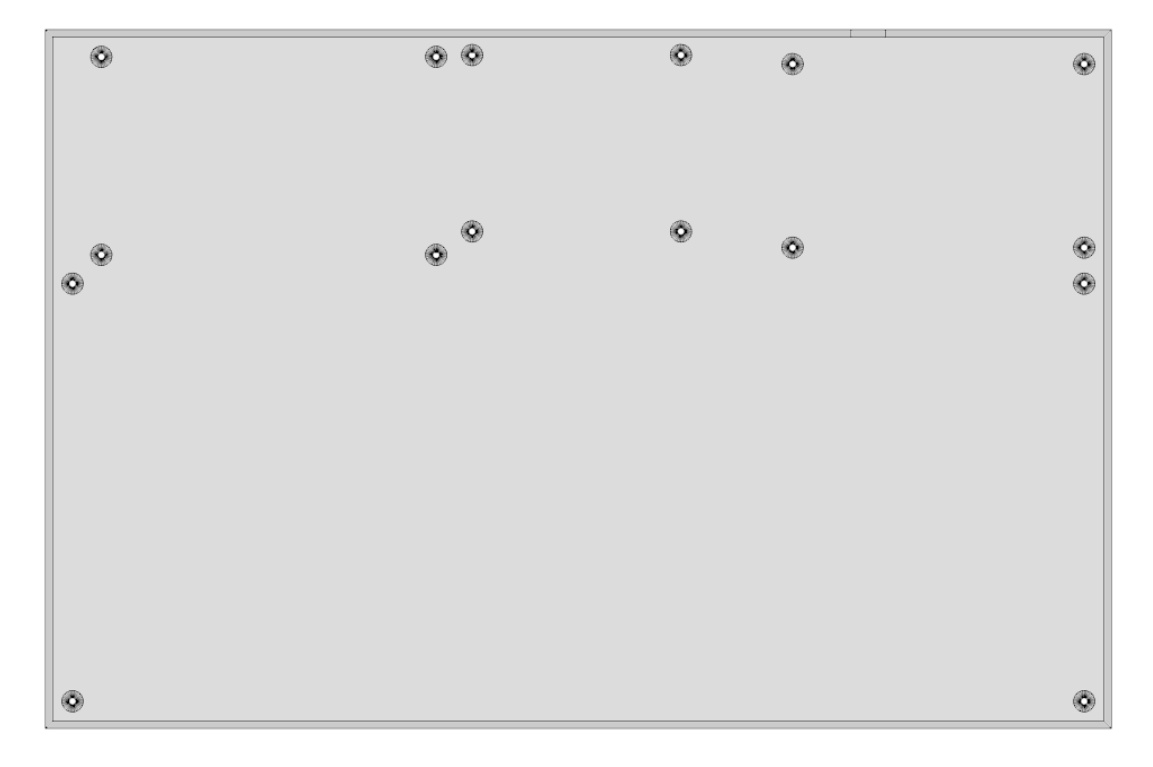

<span id="page-24-0"></span>**Obrázek 3.9.** Horní pohled na spodní část krytu

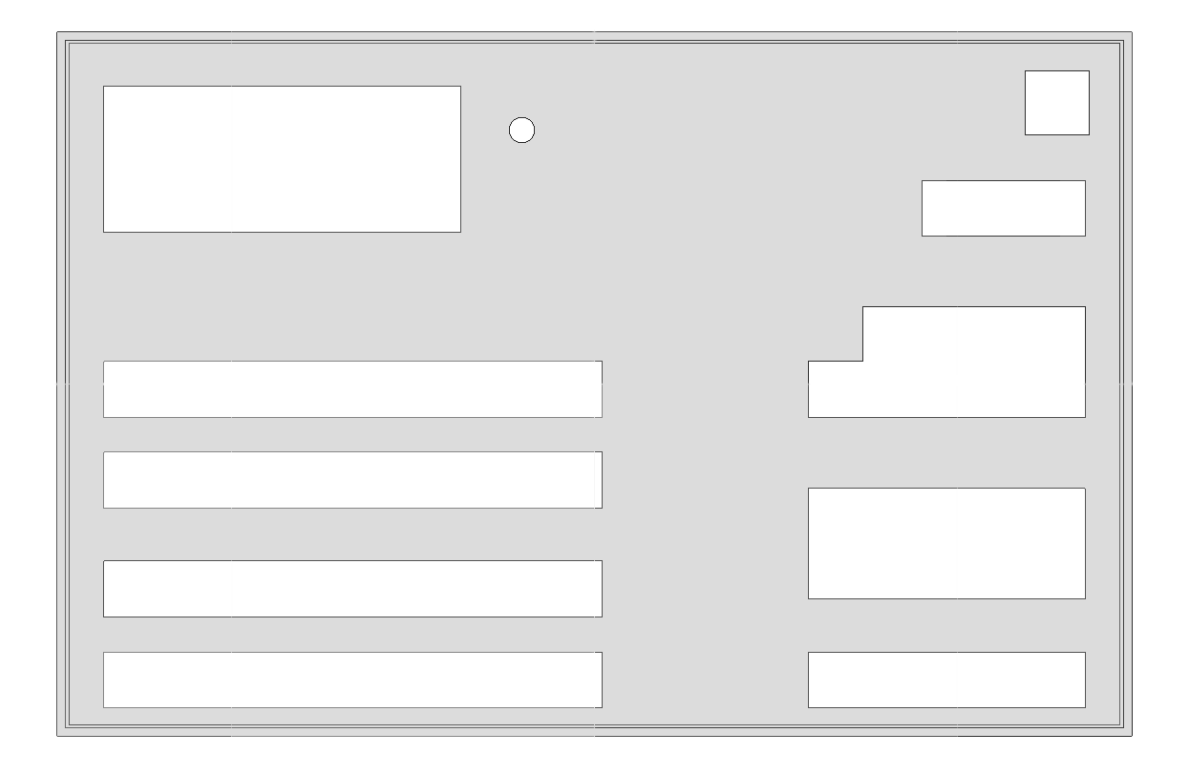

<span id="page-24-2"></span>**Obrázek 3.10.** Horní pohled na horní část krytu

# <span id="page-25-1"></span><span id="page-25-0"></span>**Kapitola 4 Testování**

Pro ověření funkčnosti a spolehlivosti byl pult testován na kontinuální provoz a bylo navrženo několik scénářů běžného užití. Několik uživatelů dostalo za úkol seznámít se s pultem a projít těmito scénáři v nejkratším možném čase.

### <span id="page-25-2"></span>**4.1 Test kontinuálního provozu**

Testování probíhalo s vMixem v. 19.0.0.47 na počítačí, na kterém byla již dříve ověřena stabilita vMixu po dobu delší než 12 hodin. Do vMixu bylo přidáno 6 vstupů, ze kterých byl vytvořen playlist střídající tyto vstupy v nekonečné smyčce. V náhodných intervalech bylo do testu zasaženo stisknutím několika tlačítek z řad preview a program. Test trval 12 hodin a po celou dobu nedošlo k výpadku spojení, pult správně reflektoval aktuální stavy vstupů a byla zachována funkce vzdáleného ovládání vMixu.

### <span id="page-25-3"></span>**4.2 Uživatelské testování**

Pro zjištění úspěšnosti návrhu bylo potřeba zjistit reakce reálných uživatelů vMixu. Pro tyto účely byly na základě cílů práce vytvořeny scénáře, odpovídající běžným požadavkům při práci s vMixem. Jednotlivým uživatelům byl předveden prototyp pultu a byly vyzváni, aby se seznámili se všemi ovládacími prvky a funkcemi. Po úspěšném seznámení s pultem byly uživatelům postupně předloženy dva scénáře, kterými měli projít v co nejkratším čase. Na začátku každého scénáře měli uživatelé připraven vMix, ve kterém byly nastaveny dva vstupy z kamer, úvodní znělka, závěrečná znělka, animovaný titulek s průhledným pozadím, vstup s podkresovou hudbou a dva mikrofonní vstupy.

### <span id="page-25-4"></span>**4.2.1 Scénář 1**

Tento scénář simuluje zprovoznění pultu a jeho základní použití. Body scénáře jsou následující:

- 1. Zapněte pult a připojte ho k běžícímu vMixu.
- 2. Spusťte úvodní znělku, do okna preview si připravte vstup Kamera 1 a na konci znělky proveďte prolínačku na vstup Kamera 1.
- 3. Poté proveďte ostrý střih na vstup Kamera 2 a do okna preview si připravte závěrečnou znělku.
- 4. Proveďte ostrý střih na závěrečnou znělku a po jejím skončení aktivujte funkci Fade to black.

### <span id="page-25-5"></span>**4.2.2 Scénář 2**

Druhý scénář má za úkol prověřit používání pokročilejších funkcí pultu, zejména pak přepínání funkcí řady overlay.

1. Do okna program si připravte úvodní znělku a vypněte oba mikrofonní vstupy.

- <span id="page-26-1"></span>2. Do sekundárního výstupu nasměrujte multiview.
- 3. Do okna preview si připravte vstup Kamera 1 a aktivujte funkci Fade to black.
- 4. Zapněte nahrávání výstupu.
- 5. Současně vypněte funkci Fade to black a spusťte znělku.
- 6. Během znělky aktivujte oba vstupy s mikrofonem.
- 7. Po skončení znělky proveďte prolínačku na vstup Kamera 1 a současně aktivujte přehrávání vstupu s podkresovou hudbou.
- 8. Nastavte přehrávání podkresové hudby ve smyčce.
- 9. Aktivujte vstup s titulkem jako překryvnou vrstvu a po pěti vteřinách titulek skryjte.
- 10. Do okna program přepněte vstup Kamera 2 a připravte se na spuštění závěrečné znělky.
- 11. Proveďte ostrý střih na závěrečnou znělku a současně vypněte přehrávání podkresové hudby.
- 12. Během probíhající znělky vypněte oba mikrofonní vstupy.
- 13. Po skončení znělky aktivujte funkci Fade to black a vypněte nahrávání.

#### <span id="page-26-0"></span>**4.2.3 Uživatel 1**

Uživatel se střední znalostí produkčního prostření měl z dřívější doby zkušenosti s prací na střihových pultech. Uživatel se necelých 5 minut seznamoval s funkcemi pultu.

Prvním scénářem prošel uživatel v čase 3:07. Během řešení úkolů nenarazil na žádný problém, úkoly řešil pohotově a správně. Uživatele pouze zarazila doba potřebná k nabootování konzole.

Průchod druhým scénářem trval uživateli 5:25 a během řešení úkolů se nevyskytly žádné větší problémy. Při vypínání nahrávání uživatel nestiskl tlačítko SHIFT a nahrávání tak nebylo ukončeno. Uživatel si však všiml blikajícího tlačítka SHIFT a na druhý pokus nahrávání úspěšně vypl. Uživatel správně využíval přepínání mezi funkcemi řady overlay.

<span id="page-26-2"></span>Uživateli ovládání vyhovovalo.

#### **4.2.4 Uživatel 2**

Druhý uživatel má stejně jako první uživatel střední znalostí produkčního prostření také má z dřívější doby zkušenosti s prací na střihových pultech. S uživatelským rozhraním se sžil rychle.

První scénář úspěšně prošel v čase 2:34 a během řešení úkolů nenarazil na žádný problém.

Druhým scénářem prošel uživatel v čase 3:57. Všechny úkoly úspěšně splnil a stejně jako první uživatel vypnul nahrávání až na druhý pokus. Stejně jako v prvním případě byla i zde na vině neznalost ochranného mechanismu proti nechtěnému vypnutí.

Uživatel 2 by po první zkušenosti s pultem ocenil možnost vícebarevného podsvícení tlačítek, které by podle jeho názoru zlepšilo orientaci při přepínání funkcí řady overlay. Uživatel by také uvítal kovové provedení krytu.

#### <span id="page-26-3"></span>**4.2.5 Uživatel 3**

Poslední uživatel má jen základní znalost vMixu a v produkčním prostředí se nikdy nepohyboval a nikdy také nepracoval s profesionálními střihovými pulty. Uživatel se s uživatelským rozhraním seznamoval přibližně 20 minut a potřeboval vysvětlit princip preview, program, overlay a AUX řad. Po tomto vysvětlení se bez další pomoci seznámil s dalším ovládáním.

První scénář byl splněn v čase 4:48 a během plnění úkolů nenastaly žádné potíže.

<span id="page-27-1"></span>Druhým scénářem prošel uživatel v čase 6:11 a stejně jako v předchozích případech nastal i zde jediný problém při vypínání nahrávání.

Uživatel neměl žádné výhrady k uživatelskému prostředí.

### <span id="page-27-0"></span>**4.3 Výsledky testování**

V úvodu práce byly stanoveny cíle, které by měly být splněny, aby konzole vyhovovala co největšímu počtu uživatelů. Na základě těchto testů lze usuzovat, že konzole je navržena správně, pouze s drobnými nedostatky.

Cíl "Snadná instalace" je splněn částečně, jelikož připojení k vMixu sice probíhá takřka automaticky, ale od zapnutí pultu do jeho plné provozuschopnosti je třeba čekat zhruba 15 sekund. Tato prodleva je způsobena bootováním Raspberry Pi a jedná se o nejkratší možnou prodlevu, kterou je možné s tímto zařízením dosáhnout. Zkrácení času bootování by znamenalo vyměnit Raspberry Pi za jiný řídící modul.

Cíl "Zpětná vazba uživateli" byl splněn za pomoci profesionálních podsvícených tlačítek a všem testovacím uživatelům vyhovoval. Rozsah poskytované zpětné vazby je však omezen pouze na informace poskytované pomocí vMix API. V tomto rozhraní například chybí informace o tom, který zdroj je aktuálně zobrazován na sekundárním výstupu. Vývojáři vMixu však přijímají řadu podnětů a je tedy možné, že bude tato funkcionalita přidána v dalších verzích vMixu.

V cíli "Rozsah ovládacích prvků" byl stanoven minimální rozsah funkcí, které by měl pult ovládat. Ovládání všech stanovených funkcí bylo úspěšně implementováno a dokonce bylo rozšířeno o funkce dostupné přepínáním řady overlay. Jako ojedinělou funkci lze považovat ovládací řadu AUX, pomocí které lze volit zdroje, které se zobrazí na sekundárním výstupu. Tuto funkci dosud neimplementoval žádný komerčně prodávaný pult a ve vMixu je ovládání sekundárního výstupu dostupné pouze v nastavení. Přidáním tohoto ovládacího prvku na pult vznikají zcela nové možnosti, např. lze pomocí jednoho počítače nezávisle odbavovat vysílání i obrazovku ve studiu, na které se mohou zobrazovat například dotazy diváků.

Cíl s názvem "Cenová dostupnost" byl také splněn, jelikož výrobní náklady nepřesáhly ani 15000 Kč. Nevýhodou takto levného řešení může být nutnost sestavení celého výrobku svépomocí.

Uživatelské prostředí bylo shledáno jako vyhovující s prostorem pro budoucí zlepšení vzhledu konzole a možností přidání vícebarevných tlačítek, která by ještě zlepšila zpětnou vazbu poskytovanou uživateli. Zařazení vícebarevně podsvícených tlačítek by však znamenalo rozšíření návrhu o další výstupy, znovuvýrobu desek plošných spojů a přehodnocení výběru napájecího adaptéru. S ohledem na uvedené problémy je tento požadavek v současné době nesplnitelný.

# <span id="page-28-1"></span><span id="page-28-0"></span>**Kapitola 5 Uživatelská příručka**

Pro úspěšné sestavení a oživení pultu je třeba přesně následovat postup a používat pouze součástky doporučené v tomto návodu.

### <span id="page-28-2"></span>**5.1 Výroba a sestavení hardwaru**

Data pro tisk krytu jsou v souborech benesra1\_Part1A.stl, benesra1\_Part1B.stl, benesra1\_Part2A.stl a benesra1\_Part2B.stl. Tyto soubory nechte vytisknout v 3D tiskárně, doporučuje se použít materiál ABS. Data pro výrobu desek plošných spojů jsou uloženy v souboru benesra1\_PCB.zip a obsahují jak materiál pro leptání signálových cest, tak i pro vrtání děr. Desky plošných spojů osaďte dle obrázků 5.1 a 5.2. Pro osazení desek plošných spojů a řízení pultu jsou potřeba následující součástky:

4x IO expandér MCP23017 64x dioda 1N4148 64x tranzistor 2N3904 64x rezistor 4300Ω  $52x$  rezistor  $100\Omega$  $12x$  rezistor  $150Ω$ 9x tlačítko PB06-B-WT-G-N-Y 12x tlačítko PB06-B-WT-R-N-Y 24x tlačítko PB06-B-WT-Y-N-Y 17x tlačítko PB06-B-WT-U-N-Y 2x oboustranný kolík S2G12W 2,54mm 1x oboustranný kolík S2G16W 2,54mm 1x oboustranný kolík S2G8W 2,54mm 1x konektor PC-GK2.1 1x Propojovací vodiče samice-samice 40 kusů 1x DeLock USB – MIDI 1x Raspberry Pi 3 Mobel B 1x LCD displej 20x4 znaky s adaptérem pro připojení sběrnice I2C <span id="page-29-1"></span>5. Uživatelská příručka **. . . . . . . . . . . . . . . . . . . . . . . . . . . . . . . . . . . . . . . .**

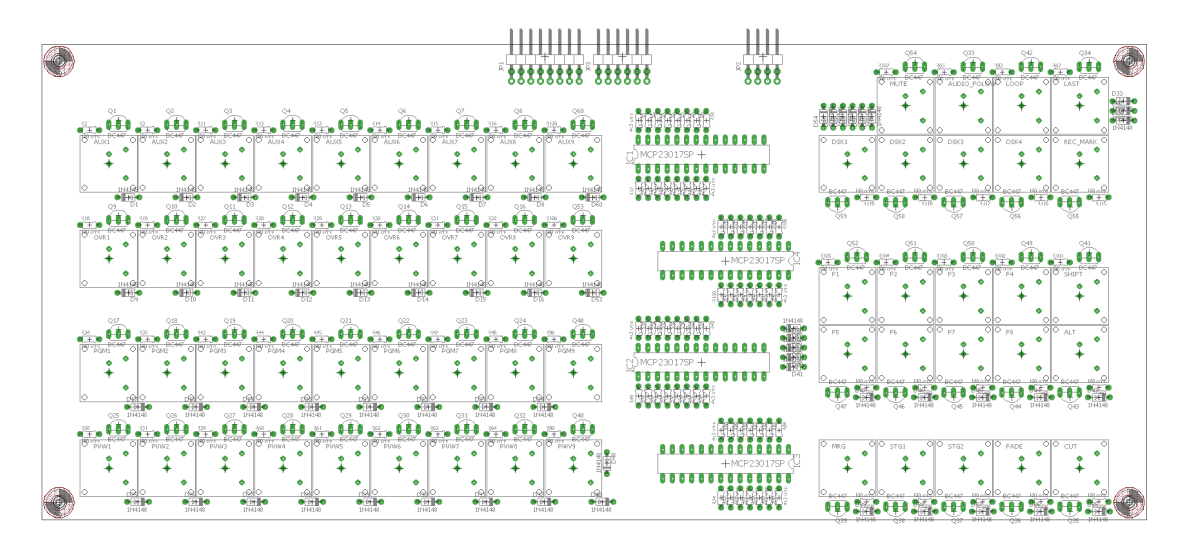

<span id="page-29-2"></span>**Obrázek 5.1.** Schéma rozmístění součástek na větší desce

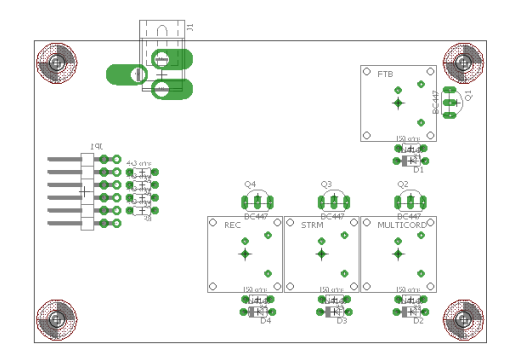

<span id="page-29-3"></span>**Obrázek 5.2.** Schéma rozmístění součástek na menší desce

Osazené desky plošných spojů usaďte do krytu a přišroubujte vhodnými vruty. Nyní propojte desky plošných spojů a Raspberry Pi podle následujícíh schémat:

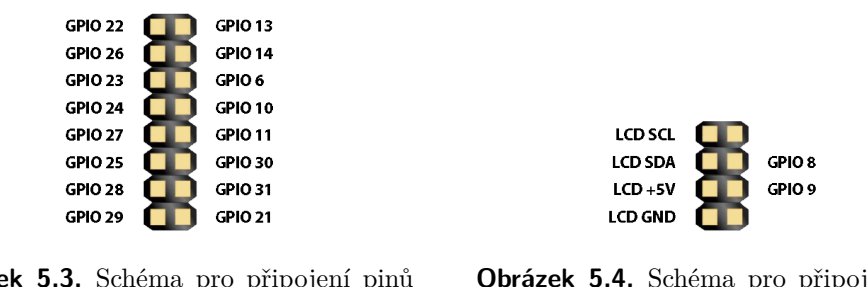

<span id="page-29-4"></span>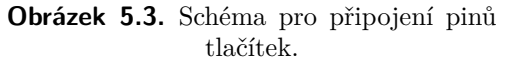

<span id="page-29-5"></span>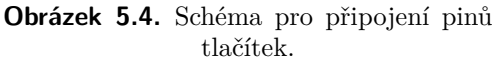

Po propojení desek plošných spojů nasaďte vrchní kryt a přilepte ho ke spodní části krytu.

### <span id="page-29-0"></span>**5.2 Nahrání firmware**

Na SD kartu nahrajte operační systém Raspbian OS a kartu vložte do Raspberry Pi. Připojte pult konektorem RJ45 do routeru, ke kterému je připojen i počítač s nainstalovanými softwary Putty a WinSCP. Nejprve spusťte software WinSCP a připojte se na

<span id="page-30-1"></span>IP adresu, kterou dostalo Raspberry Pi od DHCP serveru. Pro přihlášení použijte přihlašovací jmého "pi" a heslo "raspberry". Nahrajte na Raspberry Pi soubor firmware.jar a nastavte jeho automatické spouštění [[10\]](#page-35-10).

### <span id="page-30-0"></span>**5.3 Připojení k vMixu a jeho ovládání**

Pult uveďte do provozu připojením ethernetového kabelu a napájením. Po zapojení napájecího adaptéru se rozsvítí displej a Raspberry Pi začne bootovat. Zhruba po patnácti vteřinách probliknou všechna tlačítka a na displeji se objeví zpráva "vMix konzole starting" a poté začne automatické vyhledávání vMixu. Pult identifikuje všechny IP adresy sítě, ke které je připojen a posílá na ně požadavky určené vMixu. Pokud z některé adresy přijde odpověď, pult se k ní připojí a začne komunikovat s vMixem. Pro úspěšné připojení pultu je nutné mít v nastavení vMixu zapnutou volbu web controller. Pokud není vMix nalezen automaticky, je možné nastavit IP adresu a port ručně. Stisknutím tlačítka menu se dostaňte do menu, zvolte možnost 2. NASTAVENI, poté 1. CONSOLE MODE, dále 2. VMIX MANUAL, 4. EXIT a 2. SET VMIX IP. Zde nastavte IP adresu vMixu a jeho port.

O úspěšném připojení je uživatel informován pomocí zprávy a poté je zobrazen aktuální stav vstupů a překryvných vrstev. Zároveň se rozsvítí příslušná tlačítka. K ovládání vstupů slouží čtyři řady tlačítek – preview, program, overlay a AUX. Pokud je vstup ve vMixu v okně preview, rozsvítí se žluté tlačítko z řady preview, pokud je vstup v okně program, rozsvítí se červené tlačítko z řady program. Stisknutím tlačítka z preview řady je vstup zobrazen v okně preview a stisknutím tlačítka z program řady je vstup zobrazen v okně program. Stisknutím tlačítka z řady AUX je vstup zobrazen na výstupu, který je nezavislý na oknech preview a program. Řada overlay slouží k více účelům a její funkci je možné volit tlačítky DSK1-DSK4, MUTE, SOLO, LOOP, PLAY. Těmito tlačítky se řadě overlay přiřadí příslušná funkce a jsou rozsvícena tlačítka indikující stav právě zobrazované funkce. Krátkým stisknutím je funkce přiřazena trvale, zatímco podržení tlačítka změní funkci řady overlay pouze po dobu držení tlačítka. Po uvolnení tlačítka je řadě overlay přiřazena původní funkce. REC\_MARK umístí značku do nahrávaného záznamu.

Tlačítka MRG, STG1, STG2, CUT a FADE slouží ke spouštění přechodů. Přechod je vždy prováděn mezi okny program a preview. CUT způsobí ostrý střih, FADE prolínačku, STG1 a STG2 přechod pomocí animované grafiky a MRG plynule transformuje velikost a rotaci vstupu podle jeho pozice v oknech preview a program.

Tlačítka F1-F8 jsou programovatelná a jejich funkci je možné ve vMixu nastavit přiřazením požadované funkce virtuálním klávesám D1-D8. SHIFT a ALT jsou modifikační tlačítka a po dobu jejich stisknutí mění funkci některých tlačítek.

Stisknutí REC/STRM/MULTIREC spustí nahrávání výstupního videostreamu/streaming/ nahrávání vybraných vstupů. Probíhající nahrávání/streaming je indikováno rozsvícením příslušného tlačítka. Tlačítko se rozsvítí až ve chvíli, kdy je nahrávání/streaming úspěšně zahájeno, proto může vzniknout prodleva mezi stisknutím tlačítka a jeho rozsvícením. Aby nebylo možné omylem vypnout kteroukoli z těchto zásadních funkcí, je jejich vypnutí podmíněno stisknutím nejprve SHIFT a až poté příslušného tlačítka.

Pohyb v menu je realizován pomocí otočného tlačítka vedle displeje. Jakoukoli interakcí s tlačítkem vstupte do menu, ve kterém se pohybujte otáčením tlačítkem. Vybranou položku menu pak potvrďte stisknutím tlačítka. Po sedmi vteřinách neaktivity menu zmizí.

### <span id="page-31-1"></span><span id="page-31-0"></span>**5.4 Ovládání pomocí MIDI**

Pomocí pultu je možné ovládat i zařízení podporující rozhraní MIDI. Po startu pultu vstupte do menu, vyberte možnost 2. NASTAVENI, poté 1. CONSOLE MODE a 3. MIDI. V tuto chvíli je vypnuta komunikace po ethernetu a konzole po stisknutí jakéhokoli tlačítka vyšle zprávu MIDINoteOn se specifickými hodnotami Chanel, Note a Velocity. Po uvolnění tlačítka je odeslána zpráva MIDINoteOff se stejnými parametry.

| function         | Chanel           | <b>Note</b>    | Velocity        |
|------------------|------------------|----------------|-----------------|
| AUX1-AUX9        | $\boldsymbol{0}$ | $\overline{0}$ | $1-9$           |
| OVR1-OVR9        | $\overline{0}$   | $\mathbf{1}$   | $1-9$           |
| PGM1-PGM9        | $\Omega$         | $\overline{2}$ | $1-9$           |
| PVW1-PVW9        | $\overline{0}$   | 3              | $1-9$           |
| <b>CUT</b>       | $\overline{0}$   | $\overline{4}$ | $\mathbf{1}$    |
| FADE             | $\overline{0}$   | $\overline{4}$ | $\overline{2}$  |
| STG1             | $\overline{0}$   | $\overline{4}$ | 3               |
| STG <sub>2</sub> | $\overline{0}$   | $\overline{4}$ | $\overline{4}$  |
| <b>MRG</b>       | $\overline{0}$   | $\overline{4}$ | 5               |
| $F1-F8$          | $\overline{0}$   | $\overline{5}$ | $1 - 8$         |
| <b>SHIFT</b>     | $\overline{0}$   | 6              | $\mathbf{1}$    |
| $\rm{ALT}$       | $\overline{0}$   | 6              | $\overline{2}$  |
| <b>REC-MARK</b>  | $\overline{0}$   | $\overline{7}$ | $\Omega$        |
| DSK1-DSK4        | $\theta$         | $\overline{7}$ | $1-4$           |
| <b>MUTE</b>      | $\overline{0}$   | $\overline{7}$ | $\overline{5}$  |
| SOLO             | $\overline{0}$   | $\overline{7}$ | $6\phantom{.}6$ |
| <b>LOOP</b>      | $\overline{0}$   | $\overline{7}$ | 7               |
| <b>PLAY</b>      | $\overline{0}$   | $\overline{7}$ | 8               |
| <b>REC</b>       | $\overline{0}$   | 8              | $\mathbf{1}$    |
| <b>STRM</b>      | $\overline{0}$   | 8              | $\overline{2}$  |
| <b>MULTIREC</b>  | $\Omega$         | 8              | 3               |
| <b>FTB</b>       | $\overline{0}$   | 8              | $\overline{4}$  |

<span id="page-31-4"></span>**Tabulka 5.1.** Tabulka s přehledem příkazů posílaných konzolí po MIDI rozhraní.

### <span id="page-31-2"></span>**5.5 Příklady použití**

Následující příklady reprezentují možné způsoby užití pultu a ukazují některé jeho funkce.

#### <span id="page-31-3"></span>**5.5.1 Použití multiview**

Pokud jsou do vysílání připojení hosté, nabízí se možnost použití tzv. multiview, kdy je výstupní stream kombinován z grafiky, obrazu moderátora a obrazu hosta. Ve chvíli, kdy se jeden z nich ujme slova, jeho obraz je plynule zvětšen přes celou obrazovku a poté může být opět zmenšen do multiview. Pro realizaci toho efektu jsou potřeba dva vstupy s obrazem z kamery či grafikou a třetí vstup obsahující grafiku, která bude na pozadí multiview. Ve vMixu otevřete nastavení třetího vstupu a zvolte záložku multiview. Zde z rolovacích nabídek vyberte požadované vstupy a v náhledovém okně je rozmístěte po grafickém podkladu. Nyní na pultu umístěte jeden ze vstupů do okna program a do okna preview umístěte multiview. Stisknutím tlačítka MRG spustíte přechod merge,

<span id="page-32-1"></span>který plynule transformuje vstup z okna program tak, aby byl na konci přechodu v pozici odpovídající jeho pozici v okně preview. Přechod merge takto funguje pokud je alespoň jeden ze vstupů zároveň v oknech preview a program. Pokud jsou v každém okně jiné vstupy, provede se prolínačka.

#### <span id="page-32-0"></span>**5.5.2 Jednoduché vysílání**

Díky pultu lze uskutečnit profesionální vysílání s pokročilými efekty, které bude kompletně odbavovat a moderovat jeden člověk. Tato metoda je vhodná pro webináře, online recenze apod. Ve vMixu vložte nejdříve vstup z kamery. V nastavení tohoto vstupu vyberte možnost Colour key a nastavte parametry klíčování tak, aby zelené pozadí zmizelo. Nyní vložte další vstup s grafikou, která má být v pozadí za moderátorem. V nastavení vstupu zvolte záložku Multiview, kde zvolte a vhodně umístěte vyklíčovaný vstup. Nyní přidejte další vstupy se znělkami či grafikou. Celé vysílání nyní může ovládat jeden člověk pomocí pultu, který je přímo propojen s produkčním počítačem. Přepínání vstupů je realizováno pomocí řad preview a program, grafika se vkládá po zvolení vrstvy DSK1-DSK4 stisknutím příslušného tlačítka z řady overlay.

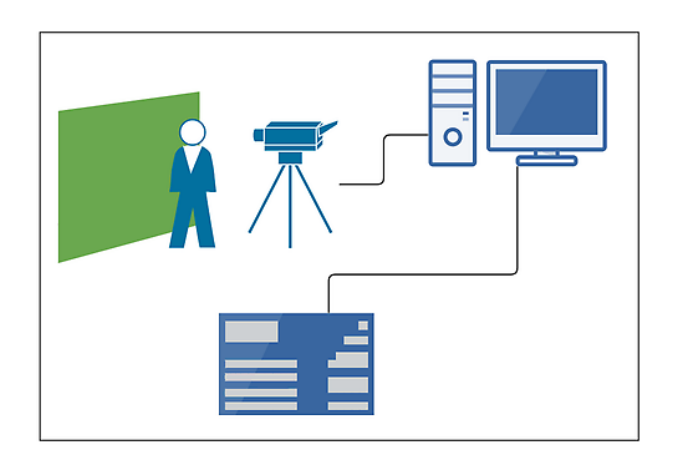

<span id="page-32-3"></span>**Obrázek 5.5.** Příklad jednokamerového přenosu.

#### <span id="page-32-2"></span>**5.5.3 Studiové vysílání**

Na následujícím diagramu je uveden příklad použití ve studiu. Produkční počítač je spolu s routerem v serverovně, kde neruší studiové prostředí. Ve studiu jsou kamery, připojené do produkčního počítače pomocí SDI. Pro záznam zvuku se ve studiu nachází také mikrofon, který je do produkčního počítače připojen pomocí XLR.Ve studiu je také LCD zobrazovač, určený pro zobrazování dotazů, které pokládají diváci přes internet během vysílání. Vše je pak kontrolováno ze studia, kde je umístěn ovládací pult, připojený do produkčního počítače přes router pomocí ethernetu. Tento model je stále častěji využíván v pořadech zabývající se živými rozhovory.

Vstupy kamer umístěte ve vMixu na první tři pozice a na čtvrtou pozici umístěte vstup mikrofonu. Na pátou pozici umístěte grafiku, do které budou v průběhu vysílání doplňovány dotazy diváků z internetu. Pro obměnu dotazů lze použít například vMix Social, který umožní spravovat příspěvky z různých sociálních sítí a posílat jejich textový obsah do grafiky ve vMixu. Do dalších vstupů lze vložit např. znělku nebo titulky se jmény moderátorů. Před zahájením vysílání je třeba ve vMixu nakonfigurovat destinaci, do které se má signál vysílat. Pro zahájení vysílání stiskněte na pultu tlačítko STRM. Ve chvíli, kdy se tlačítko STRM rozsvítí červeně, stream je úspěšně zahájen. Pro střih mezi kamerami použijte buď přímou volbu vstupu z řady

<span id="page-33-1"></span>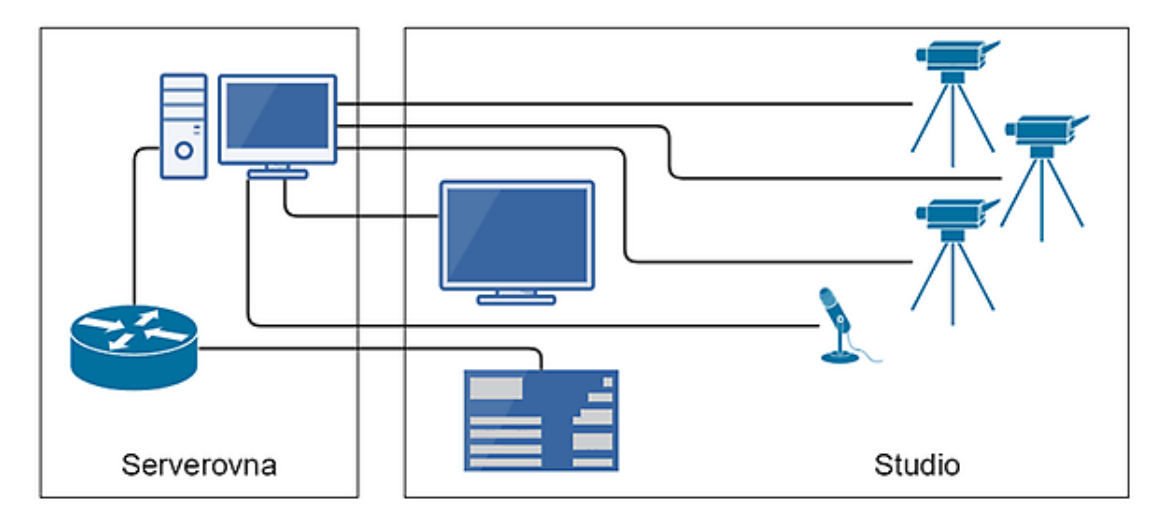

<span id="page-33-0"></span>**Obrázek 5.6.** Příklad studiového vysílacího řetězce.

program, nebo vstup předvolte pomocí řady preview a proveďte přechod stisknutím tlačítka MRG/STG1/STG2/CUT/FADE. Pro zobrazení jakékoli přídavné grafiky (např. jmenovky moderátora) zvolte jednu z překryvných vrstev DSK1-DSK4 a v řadě overlay stiskněte tlačítko s číslem vstupu obsahujícího požadovanou grafiku. Grafiku skryjete opětovným stisknutím tlačítka. Pro zobrazení dotazu na LCD zobrazovači ve studiu, stiskněte tlačítko s číslem vstupu obsahujícího grafiku z řady AUX. Vstup je nyní zobrazen ve studiu, ale ve vysílání zůstává původně zvolený zdroj.

<span id="page-34-1"></span><span id="page-34-0"></span>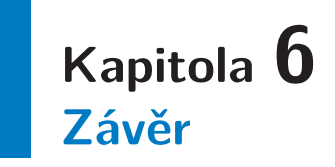

Cílem této bakalářské práce bylo navrhnout a vyrobit prototyp sloužící k ovládání střihové aplikace vMix. V úvodu práce jsem uvedl do problematiky střihu v reálném čase a nastínil běžně využívaná řešení. Touto rešerší jsem zjistil, že neexistuje vhodné řešení pro malé a středně velké produkce, které často naráží na problém nedostatku financí pro nákup profesionální techniky. Jako aplikace vhodná pro použití v tomto projektu byl vybrán vMix, který se zvláště v posledních letech těší velkému úspěchu. Přesto však chybí hardwarové řešení odpovídající profesionálním standardům za přijatelnou cenu. Základ pro realizaci bakalářské práce byl položen v předcházejícím projektu, který bylo potřeba rozšířit. V průběhu rozšiřování návrhu jsem narazil i na několik problémů, které s sebou nese kompletní návrh hardwaru. Potýkal jsem se především s nedostupností některých součástek a s limitacemi výrobních technologií v oblasti leptání desek plošných spojů. Přes veškeré problémy byl úspěšně vyroben prototyp, který je cenově dostupný a se svojí širokou škálou funkcí může konkurovat profesionálním zařízením. Pro další produkci by bylo vhodné navrhnout a vyrobit kovový kryt, který by dodal pultu vyšší odolnost a profesionálnější vzhled. Jako výhodu mého řešení také považuji MIDI výstup, díky kterému se značně rozšiřují možnosti užití tohoto pultu. Další výhodu spatřuji v tom, že veškerá data pro výrobu jsou v elektronické podobě a je tedy možné, aby si pult vyrobil každý zájemce a díky otevřenosti zdrojového kódu má také kdokoli možnost upravit funkcionality podle svých představ.

### <span id="page-35-0"></span>**Literatura**

- <span id="page-35-1"></span>[1] *HOLTZ A. at al, Real time video production system and method, US patent, Google Patents* [online]. 2002 [cit. 2017-05-25]. Dostupné z: https://www.google.com/patents/US6452612
- <span id="page-35-2"></span>[2] *Raspberry Pi with I2C 2004 LCD* [online]. 2014 [cit. 2017-05-25]. Dostupné z: https://arduinogeek.wordpress.com/2014/04/23/raspberry-pi-with-i2c-2004-lcd/
- <span id="page-35-3"></span>[3] *Interfacing an I2C GPIO expander (MCP23017) to the Raspberry Pi using C++ (i2cdev)* [online]. 2013 [cit. 2017-05-25]. Dostupné z: http://www.hertaville.com/ interfacing-an-i2c-gpio-expander-mcp23017-to-the-raspberry-pi-using-c.html
- <span id="page-35-4"></span>[4] *SKAARHOJ-Open-Engineering* [online]. 2017 [cit. 2017-05-25]. Dostupné z: https://github.com/kasperskaarhoj/SKAARHOJ-Open-Engineering/blob/ master/Various/Eagle/
- <span id="page-35-5"></span>[5] *Proudové posílení výstupního pinu mikrokontroléru pomocí tranzistoru* [online]. 2014 [cit. 2017-05-25]. Dostupné z: http://www.tajned.cz/2014/10/proudoveposileni-vystupu-mikrokontroleru-pomoci-tranzistoru/
- <span id="page-35-6"></span>[6] *Reading Rotary Encoders* [online]. 2017 [cit. 2017-05-25]. Dostupné z: http://playground.arduino.cc/Main/RotaryEncoders
- <span id="page-35-7"></span>[7] *VANDENNEUCKER Dominique, MIDI tutorial for programmers. Arpege Music* [online]. 2012 [cit. 2017-05-25]. Dostupné z: http://www.music-softwaredevelopment.com/index.html
- <span id="page-35-8"></span>[8] *midi over usb* [online]. 2014 [cit. 2017-05-25]. Dostupné z: https://www.raspberrypi.org/forums/viewtopic.php?t=67727p= 497187
- <span id="page-35-9"></span>[9] *What is 3D printing?* [online]. 2014 [cit. 2017-05-25]. Dostupné z: https://3dprinting.com/what-is-3d-printing/
- <span id="page-35-10"></span>[10] *Executing a jar file when Raspberry boots up* [online]. 2014 [cit. 2017-05-25]. Dostupné z: https://raspberrypi.stackexchange.com/questions/13034/executinga-jar-file-when-raspberry-boots-up

# <span id="page-36-1"></span><span id="page-36-0"></span>**Příloha A Obsah přiloženého CD**

- **.** 3D model a STL exporty
- **.**Návrhy desek plošných spojů
- **.**Dokumentace zdrojového kódu **.** Dokumentace zdro<br>**.** Firmware jako .jar
- 
- **.** Firmware jako .ja<br>Netbeans projekt
- **.**Zdrojový kód a obrázky k této bakalářské práci **.**Tuto bakalářskou práci ve formátu PDF
-